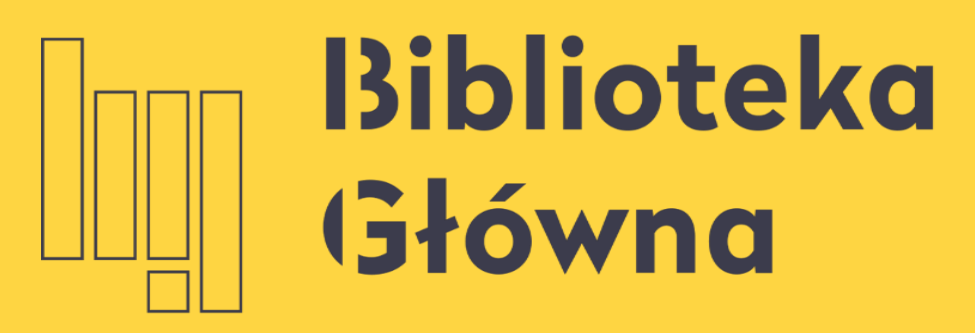

POLITECHNIKA WARSZAWSKA

### Przeszukiwanie zasobów bibliotecznych za pomocą multiwyszukiwarki Zakładka KATALOG

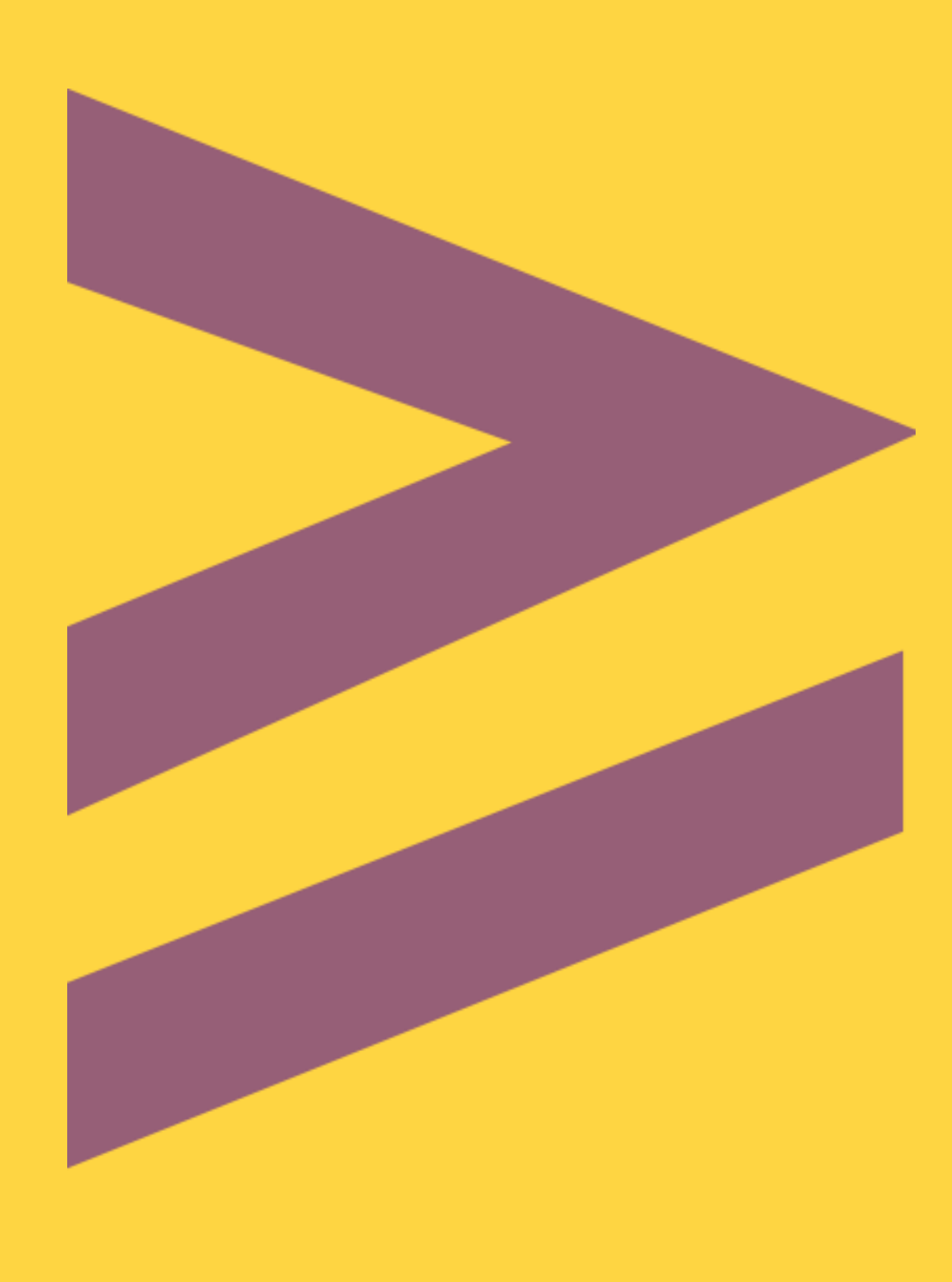

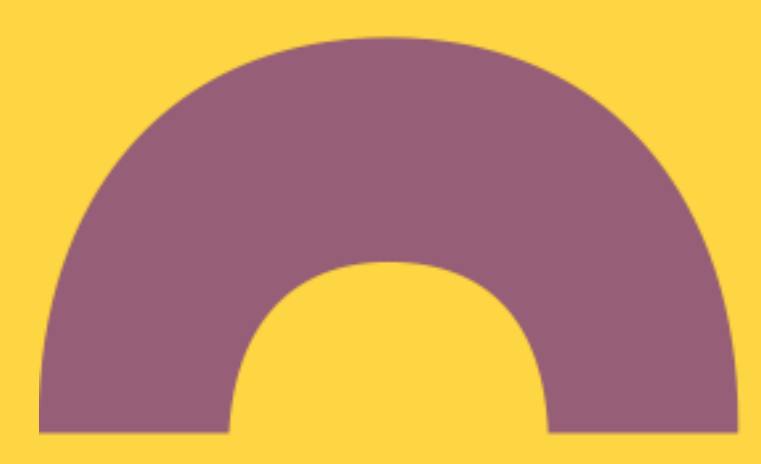

### Warto zapamiętać

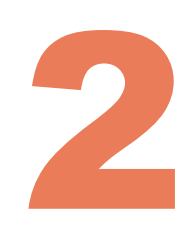

- Zasoby biblioteczne mogą przeglądać wszyscy zainteresowani, natomiast zamawiać i wypożyczać książki mogą tylko użytkownicy zapisani do biblioteki
	- Dostęp do pełnych tekstów zasobów elektronicznych pochodzących z komercyjnych baz danych, subskrybowanych przez BG, **spoza terenu PW**, będzie możliwy tylko dla autoryzowanych użytkowników, po zalogowaniu się

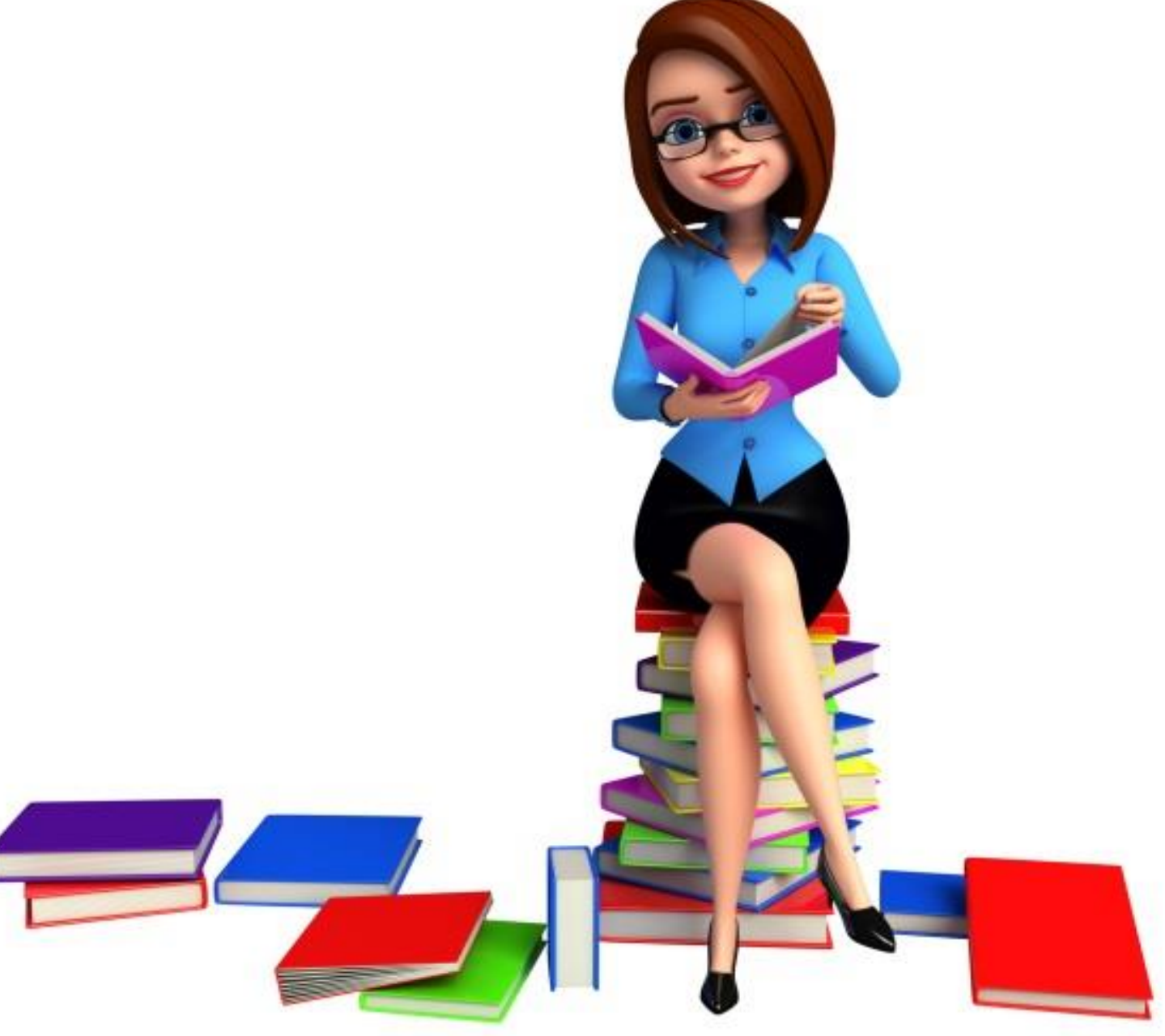

jednego okienka, a rezultaty wyszukiwania wyświetlane są w postaci ujednoliconej listy wyników

Serwis zintegrowanego wyszukiwania, który umożliwia jednoczesne przeszukiwanie wielu zasobów informacyjnych, m.in.

- czasopism i książek w wersji on-line z większości prenumerowanych przez Bibliotekę baz danych i wybranych р. źródeł ogólnodostępnych
- katalogu Biblioteki Głównej, jej filii i bibliotek wydziałowych i instytutowych r i
	- zasobów Biblioteki Cyfrowej

r.

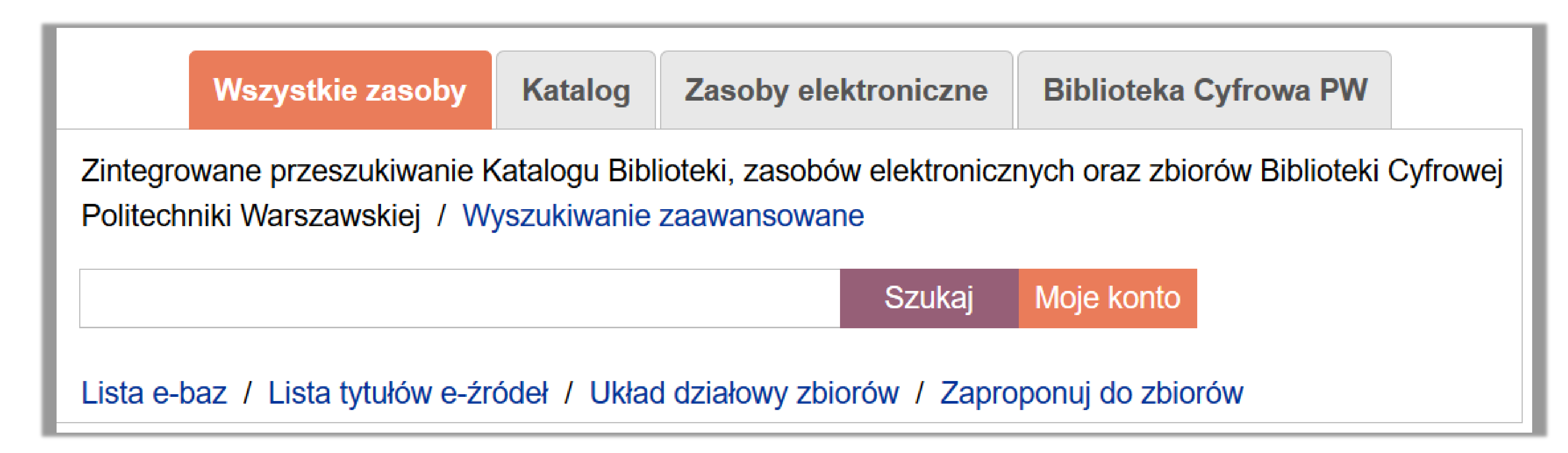

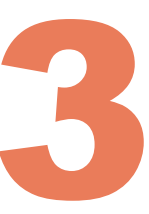

- Źródła informacyjne oferowane przez Bibliotekę przeszukiwane są w szybki i łatwy sposób, za pomocą
	-

Do dyspozycji są cztery zakładki: Wszystkie zasoby, Katalog, Zasoby elektroniczne, Biblioteka Cyfrowa PW

Ważne jest wybranie właściwej zakładki:

W poszukiwaniu literatury do pracy dyplomowej wybierz zakładkę **Wszystkie zasoby**

Jeżeli jesteś zainteresowany wypożyczeniem książek skorzystaj z zakładki **Katalog**

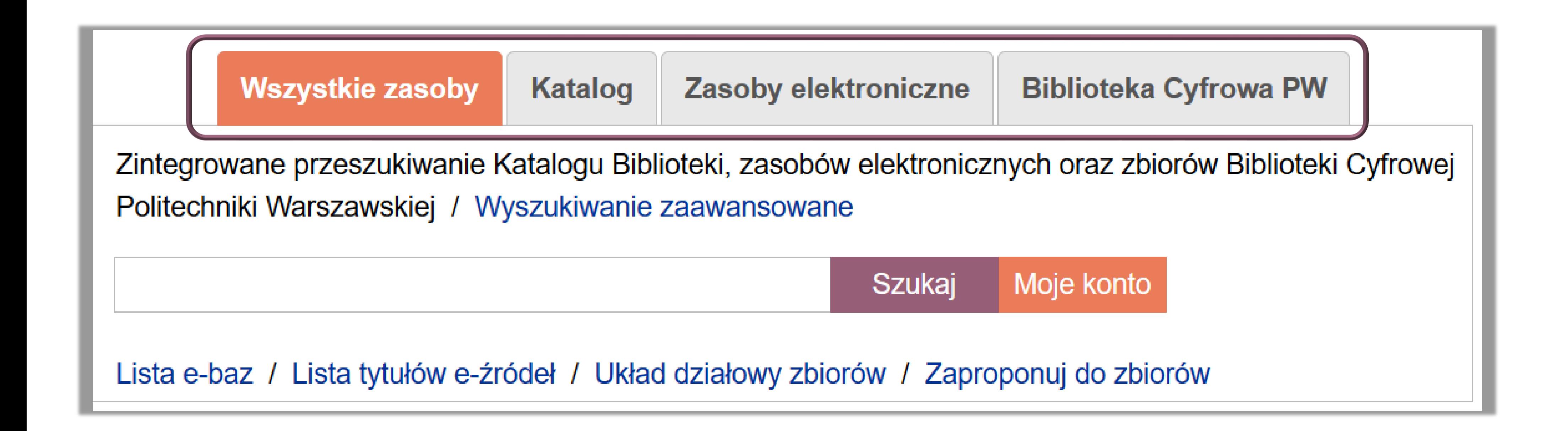

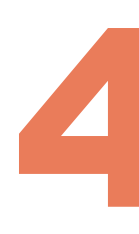

Wszystkie zasoby - możliwość przeszukiwania wszystkich zasobów: drukowanych i elektronicznych jednocześnie

Katalog - wspólny katalog Biblioteki Głównej, jej filii oraz większości bibliotek wydziałowych *i* instytutowych

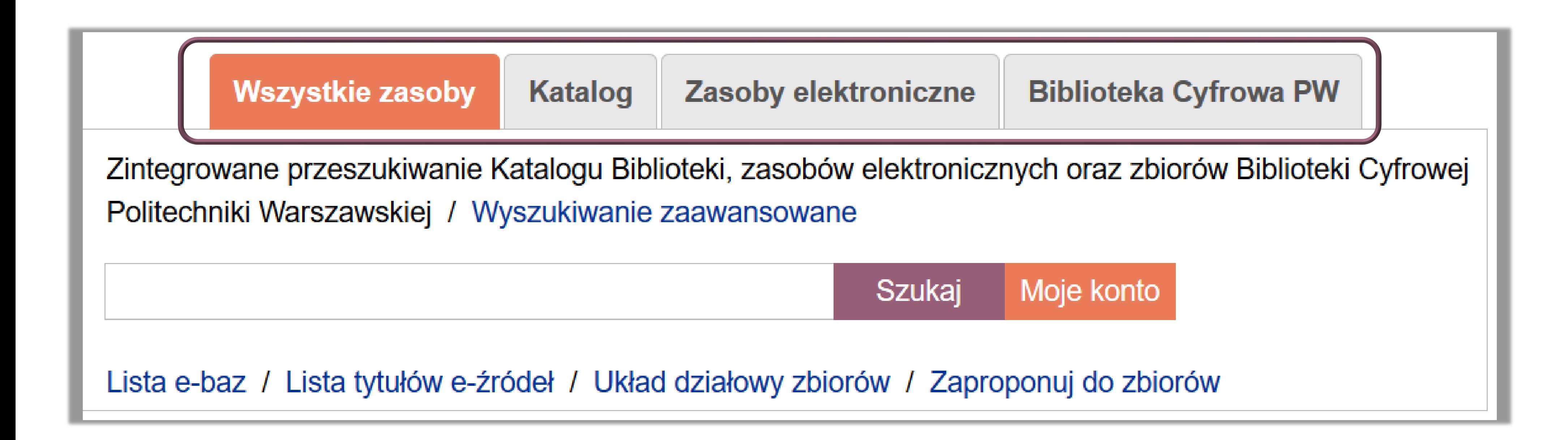

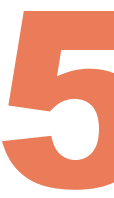

Zasoby elektroniczne - możliwość przeszukiwania zawartości większości prenumerowanych przez Bibliotekę (komercyjnych) baz danych i wybranych źródeł ogólnodostępnych

Biblioteka Cyfrowa PW - dostęp do jej zasobów zdigitalizowanych, wybranych zbiorów PW o znaczeniu historycznym i kulturowym oraz zasobów edukacyjnych i dorobku naukowego pracowników PW

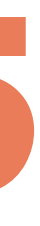

Aby szukać całej frazy, należy zastosować cudzysłów "global warming"

Jeżeli fraza nie zostanie wpisana w cudzysłów, multiwyszukiwarka wyszuka pozycje zawierające pojedyncze słowa z frazy, niezależnie od tego czy słowa te sąsiadują ze sobą w podanej kolejności.

 Możemy wykluczyć egzemplarze zawierające określone słowa lub frazy. Aby tego dokonać, należy użyć **NOT** i wpisać słowo lub frazę, którą chcemy wykluczyć "sensory chemiczne" **NOT** "czujniki optyczne"

 Możemy szukać egzemplarzy zawierających co najmniej jedno ze słów lub fraz wpisanych w oknie wyszukiwania. Aby tego dokonać, należy wpisać OR pomiędzy słowami i frazami: "chromatografia gazowa" **OR** "chromatografia cieczowa"

Jeżeli wpiszemy słowa i frazy bez użycia **OR** lub **NOT**, Primo założy że szukamy wszystkich wymienionych słów i fraz

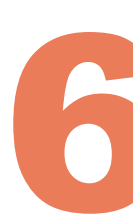

Wyszukiwania zaawansowanego - oferuje wiele funkcji, służących do bardziej precyzyjnych zapytań i umożliwia zawężenie zestawu wyników

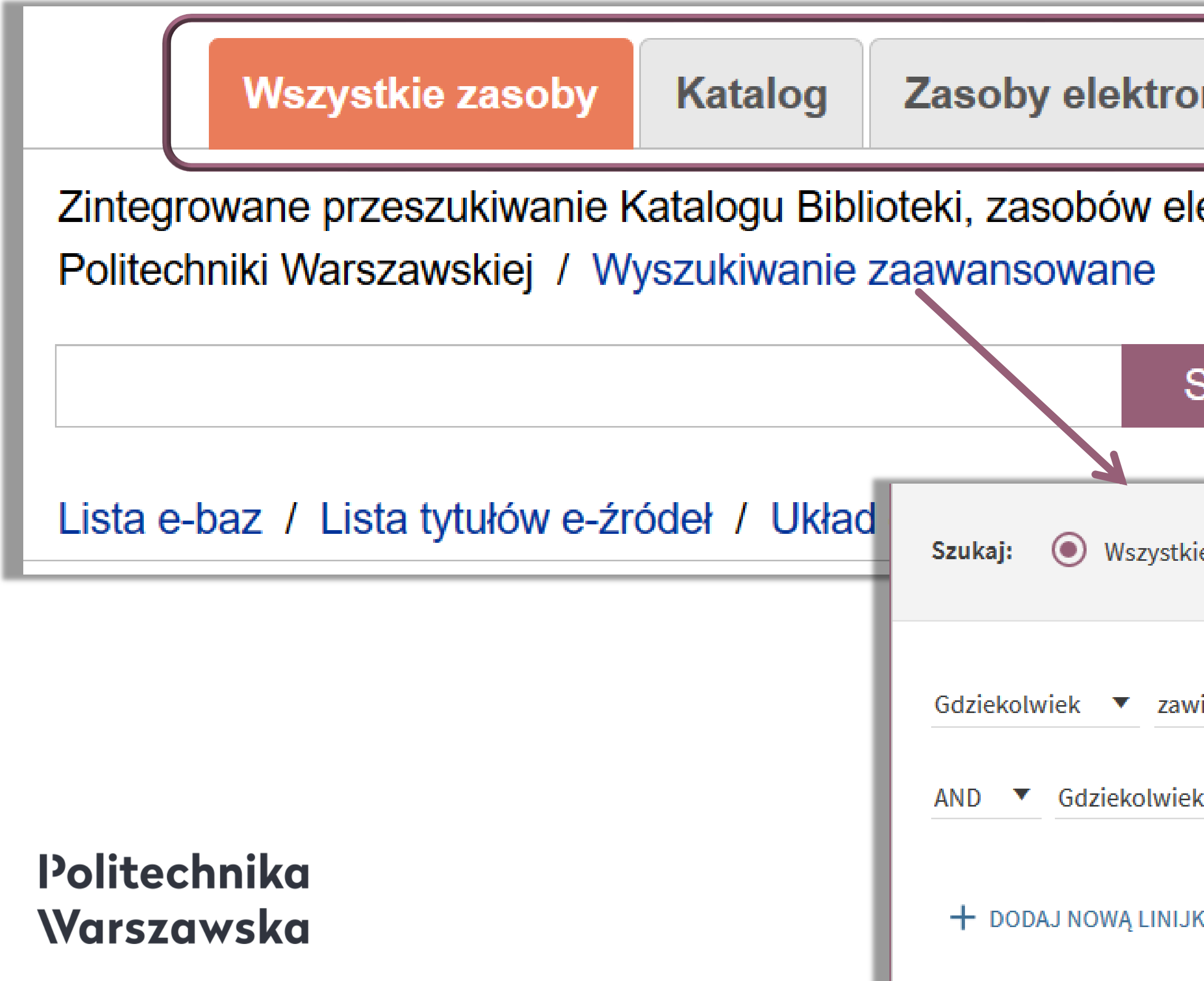

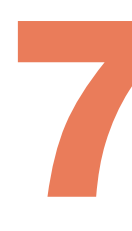

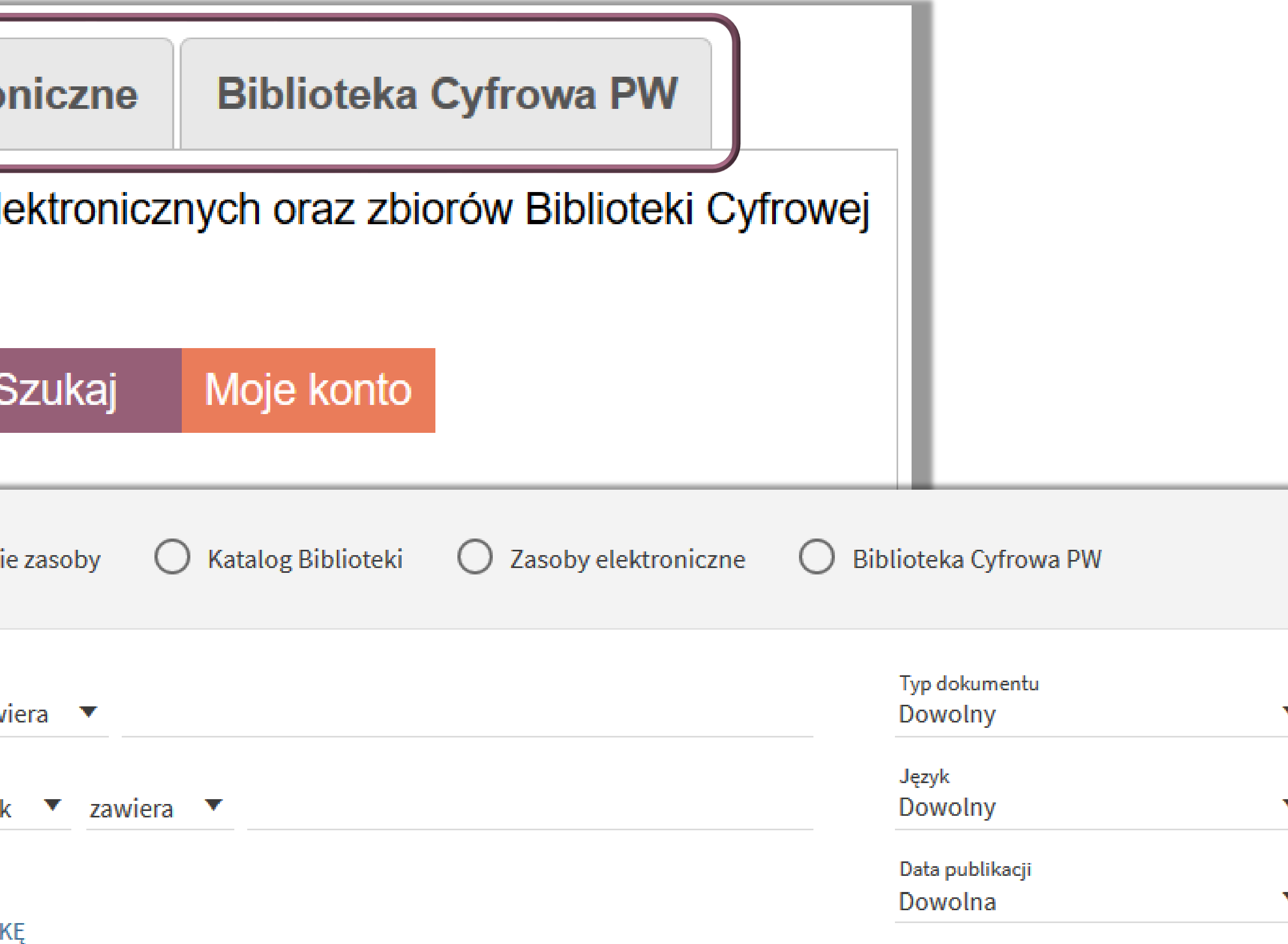

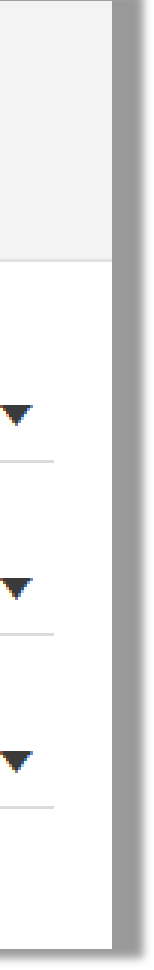

A co zrobić kiedy nie jesteśmy pewni pisowni poszukiwanego terminu lub formy jego występowania, np. w tytule książki?

- W celu wyszukania różnych wariantów danego terminu należy używać symbolu maskowania "?" lub "\*"
- Taki zapis da w rezultacie dokumenty zawierające terminy: instalacja energetyczna, instalacji energetycznej, instalacjach energetycznych itd.
- Znaki **?** lub **\*** (gwiazdka) mogą być stosowane w środku, po lewej i prawej stronie słowa

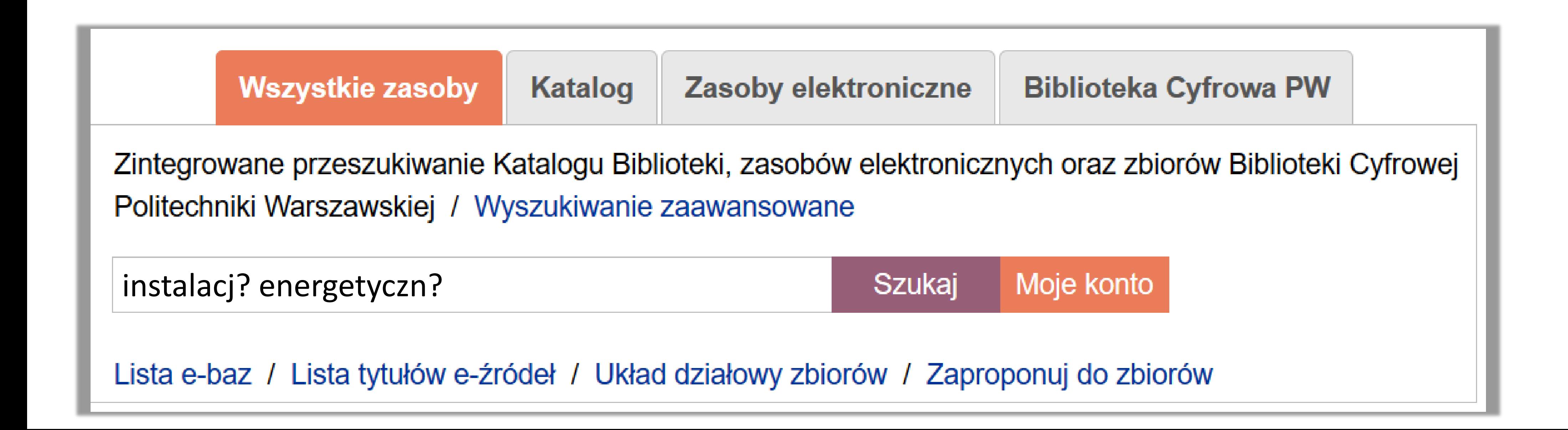

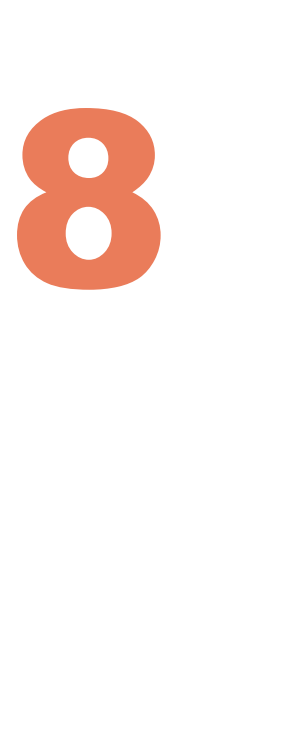

Po wpisaniu słów w okienku wyszukiwania otrzymasz listę wyników. Znalezione pozycje możesz porządkować według:

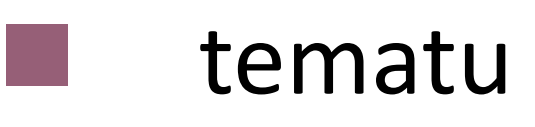

- daty wydania (od najnowszych do najstarszych)
	- alfabetycznie według: - nazwiska pierwszego autora
		- tytułu publikacji
- popularności

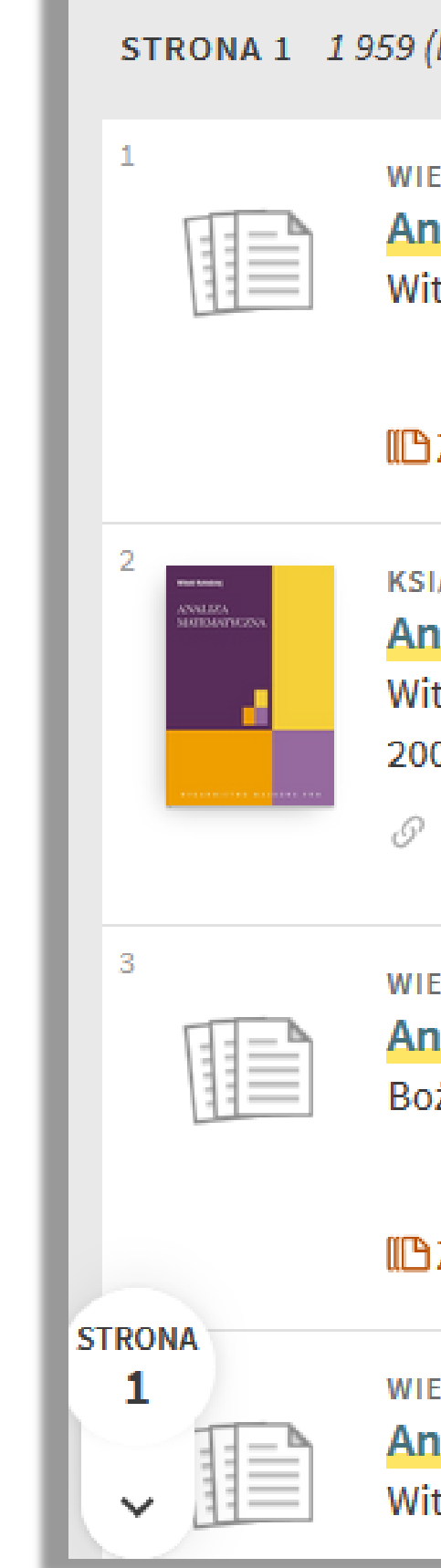

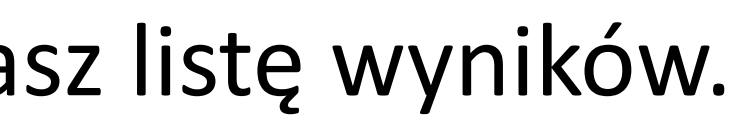

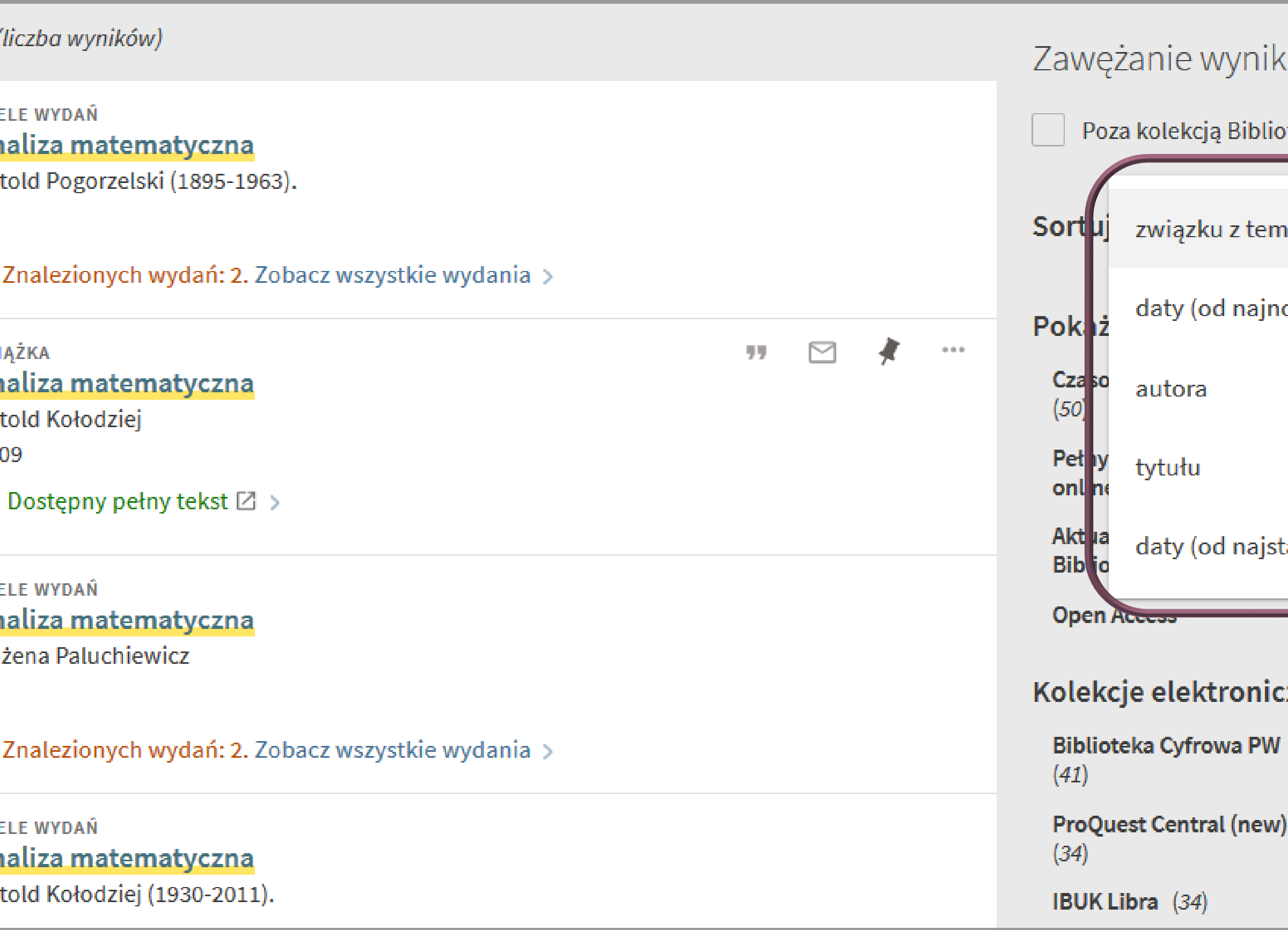

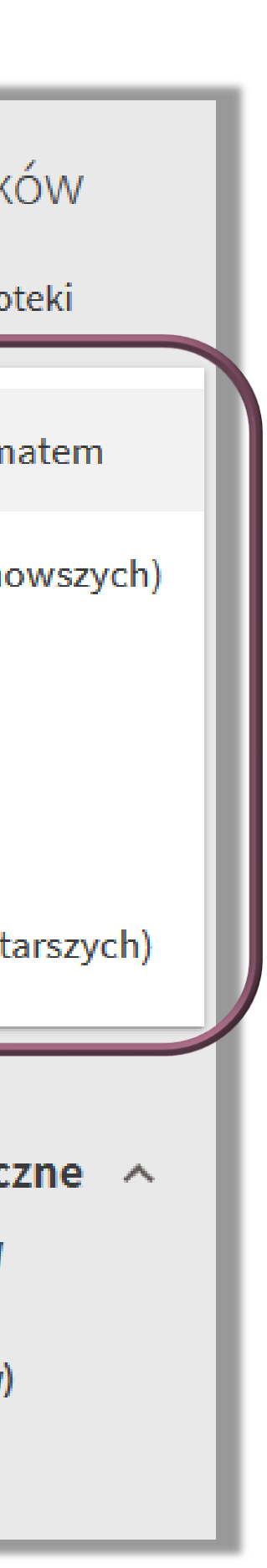

Dodatkowe opcje zawężania wyników wyszukiwania można znaleźć w menu po prawej stronie

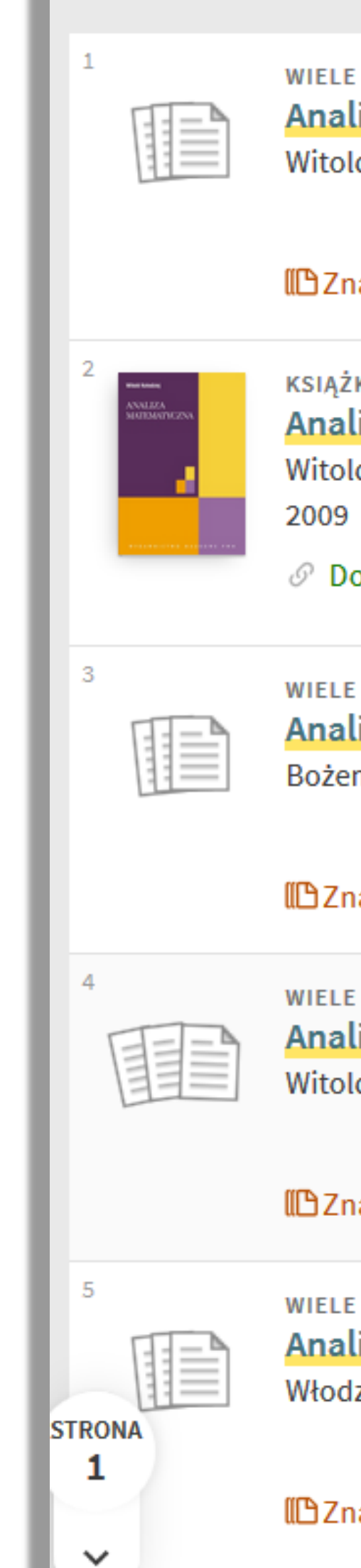

STRONA 1 1959 (lic

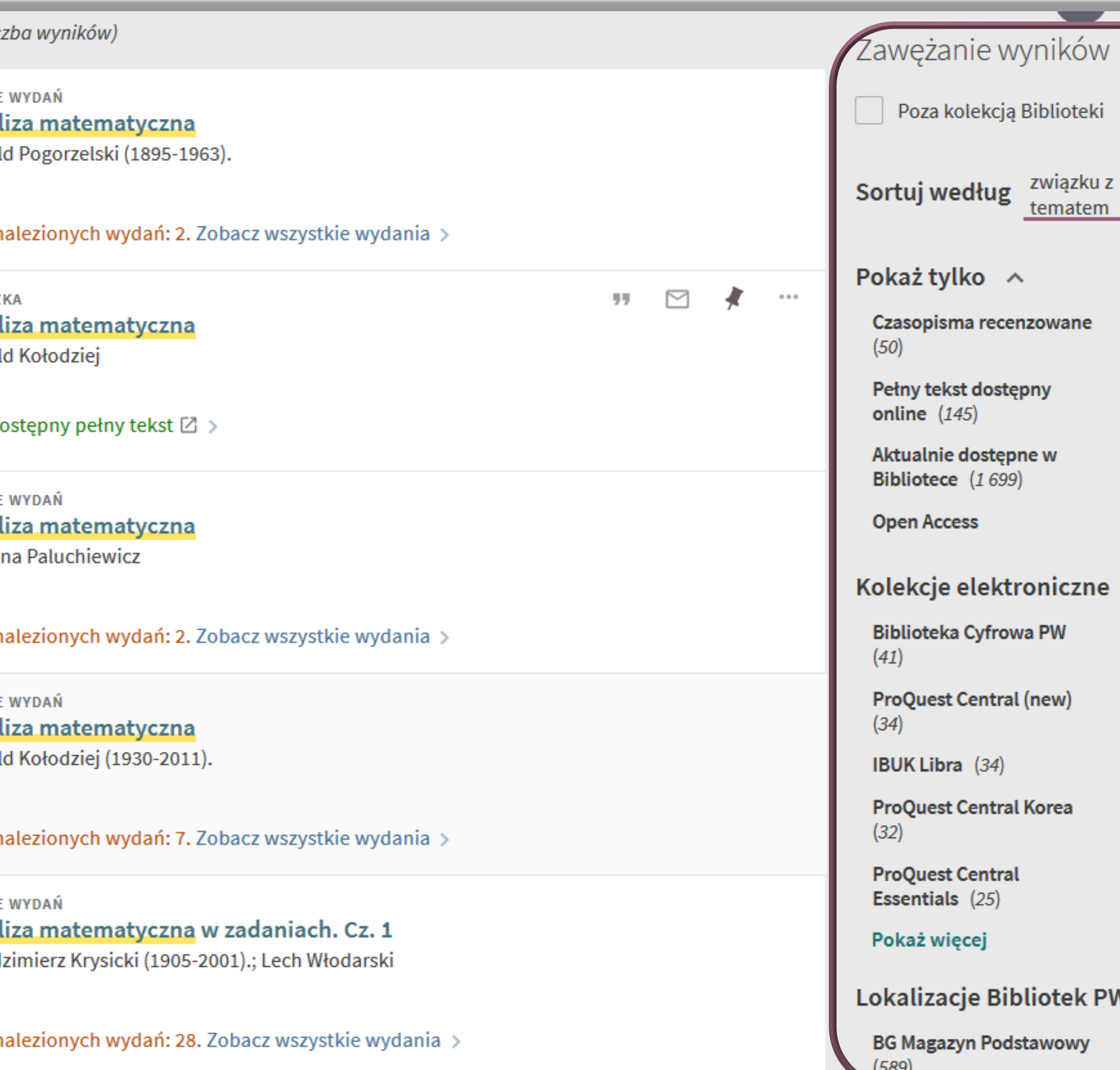

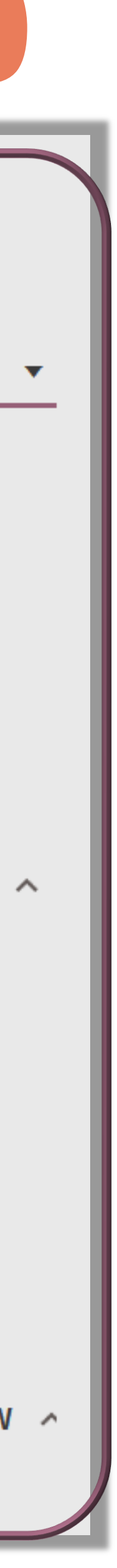

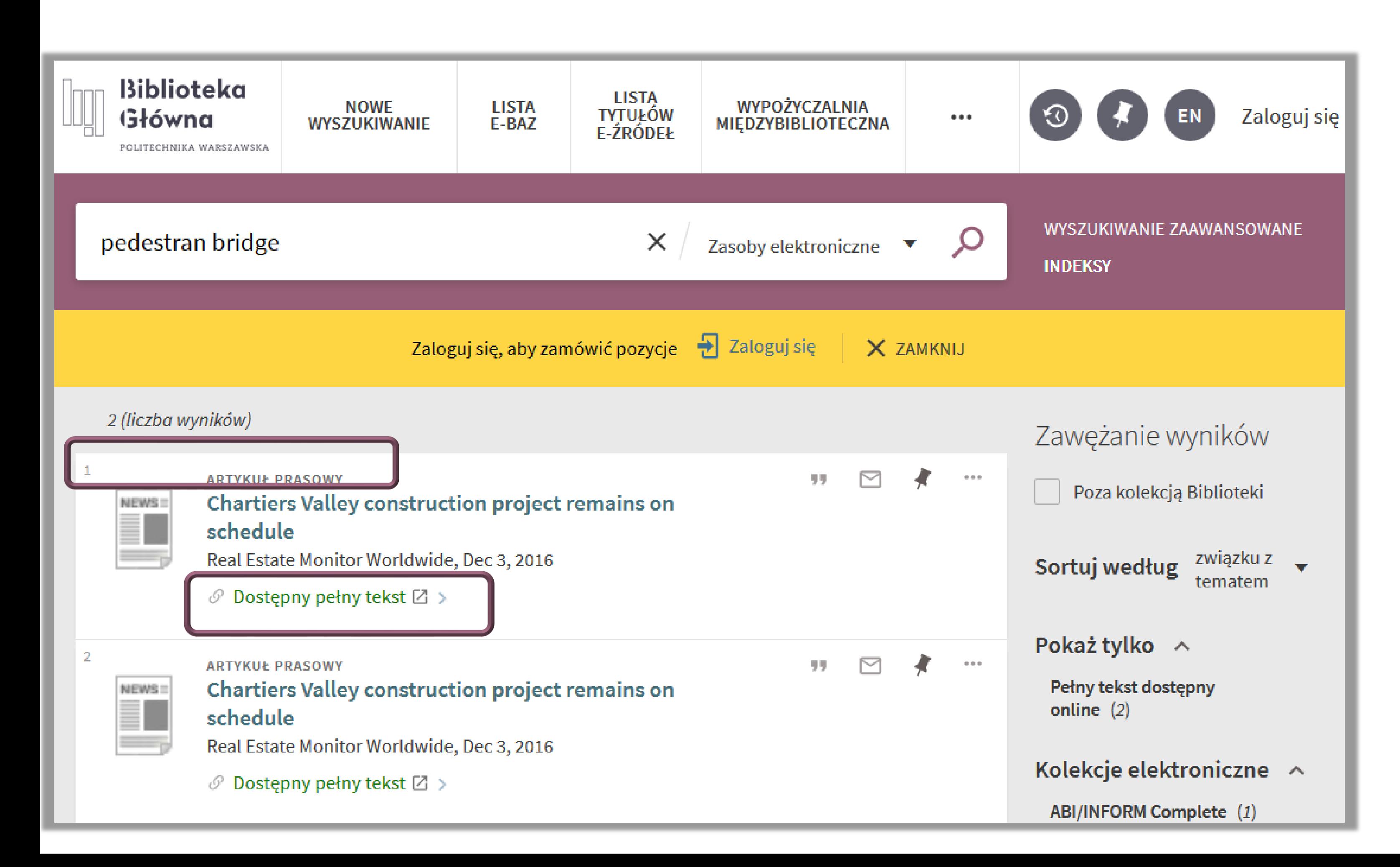

Przeszukując zasoby biblioteczne za pomocą zakładek **Wszystkie zasoby** lub **Zasoby elektroniczne** otrzymasz listę wyników, na której znajdą się nie tylko tytuły e-książek i e-czasopism, ale także artykuły pochodzące z tych czasopism

W przypadku e-zasobów przy opisie publikacji pojawi się informacja **Dostępny pełny tekst**

Po kliknięciu zostaniesz przekierowany do bazy, w której dana publikacja jest dostępna

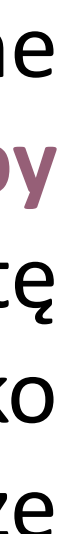

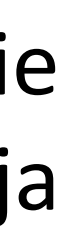

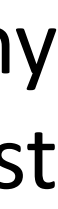

Aby znaleźć potrzebne książki i czasopisma drukowane skorzystaj z zakładki Katalog, która zawiera publikacje ze wspólnego katalogu Biblioteki Głównej, jej filii oraz większości bibliotek wydziałowych i instytutowych

bibliotek współtworzących Katalog

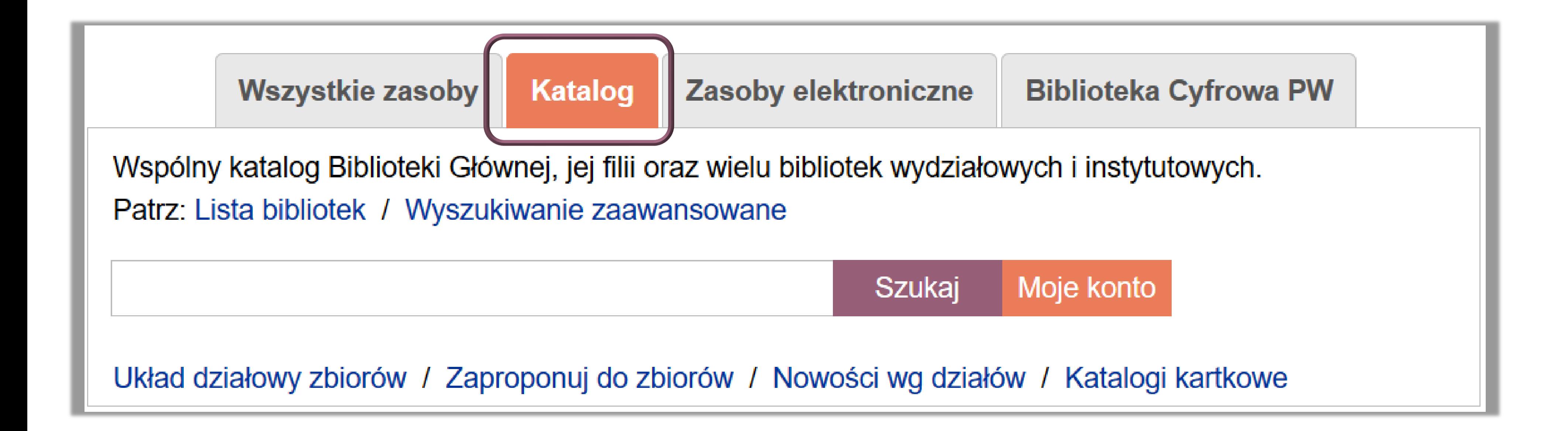

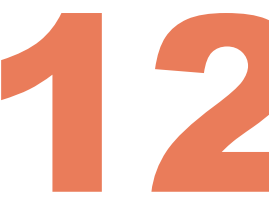

W zakładce Lista bibliotek możesz sprawdzić czy biblioteka twojego wydziału jest na liście

Katalog (w odniesieniu do zbiorów BG PW) zawiera informacje o lokalizacji i dostępności zbiorów bibliotecznych, w tym:

- wszystkich książek wydanych po 1980 r.
- wszystkich czasopism

Jeżeli poszukujesz książki wydanej przed 1980 r. i nie znalazłeś jej w katalogu online, sprawdź w zeskanowanym katalogu kartkowym

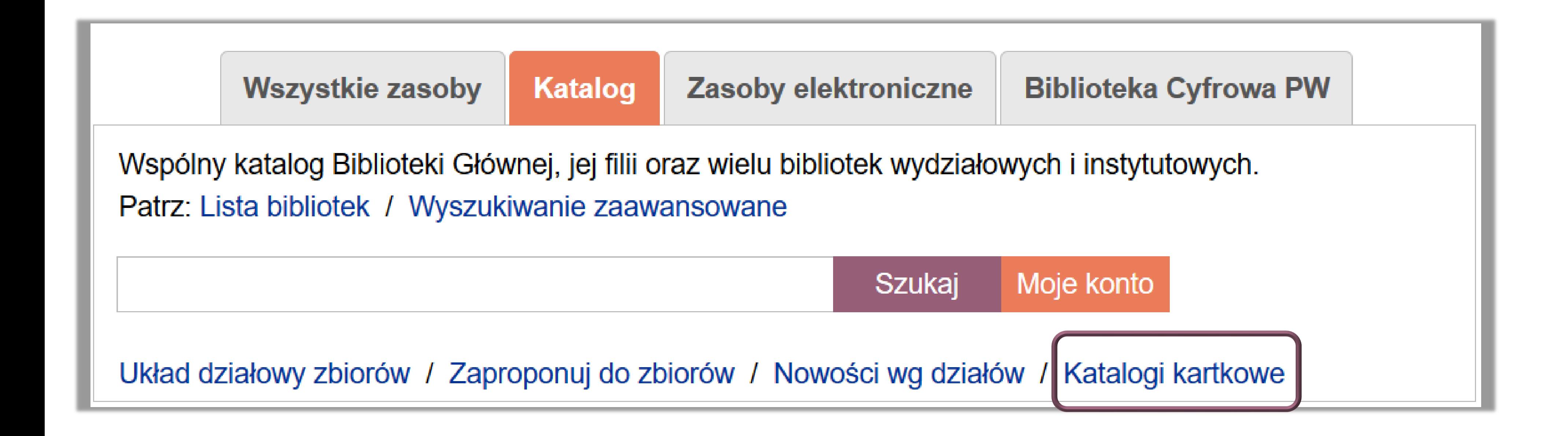

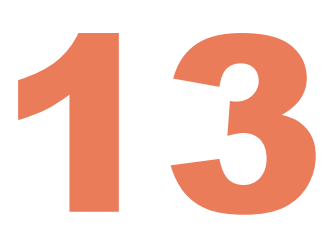

Katalog możesz przeszukiwać korzystając dodatkowo z trzeciej opcji:

- Wyszukiwania prostego
- Wyszukiwania zaawansowanego
	- Indeksów

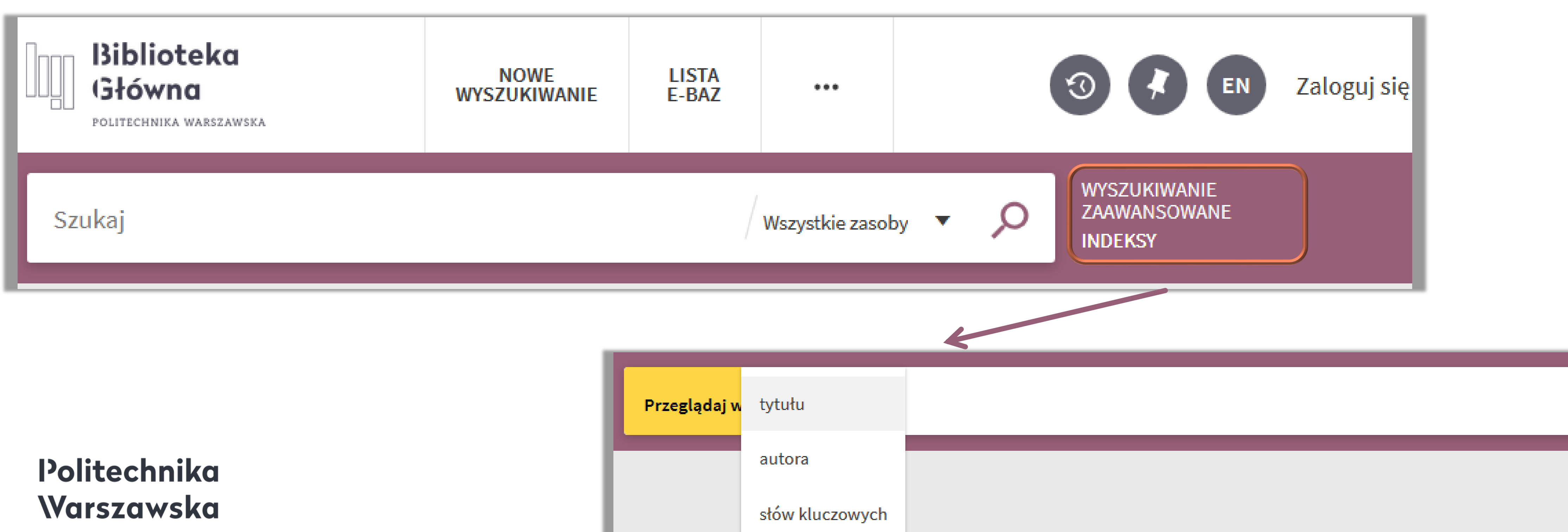

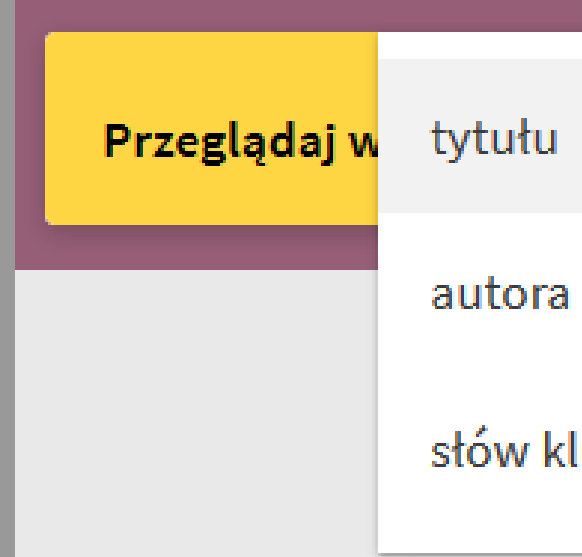

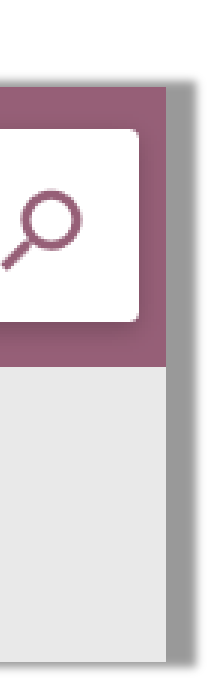

W multiwyszukiwarce opisy różnych wydań tej samej publikacji zostały połączone w jeden rekord, oznaczony **Znaleziono wydań:**

 Jeżeli chcesz zobaczyć więcej wydań danej publikacji kliknij zakładkę **Zobacz wszystkie wydania**

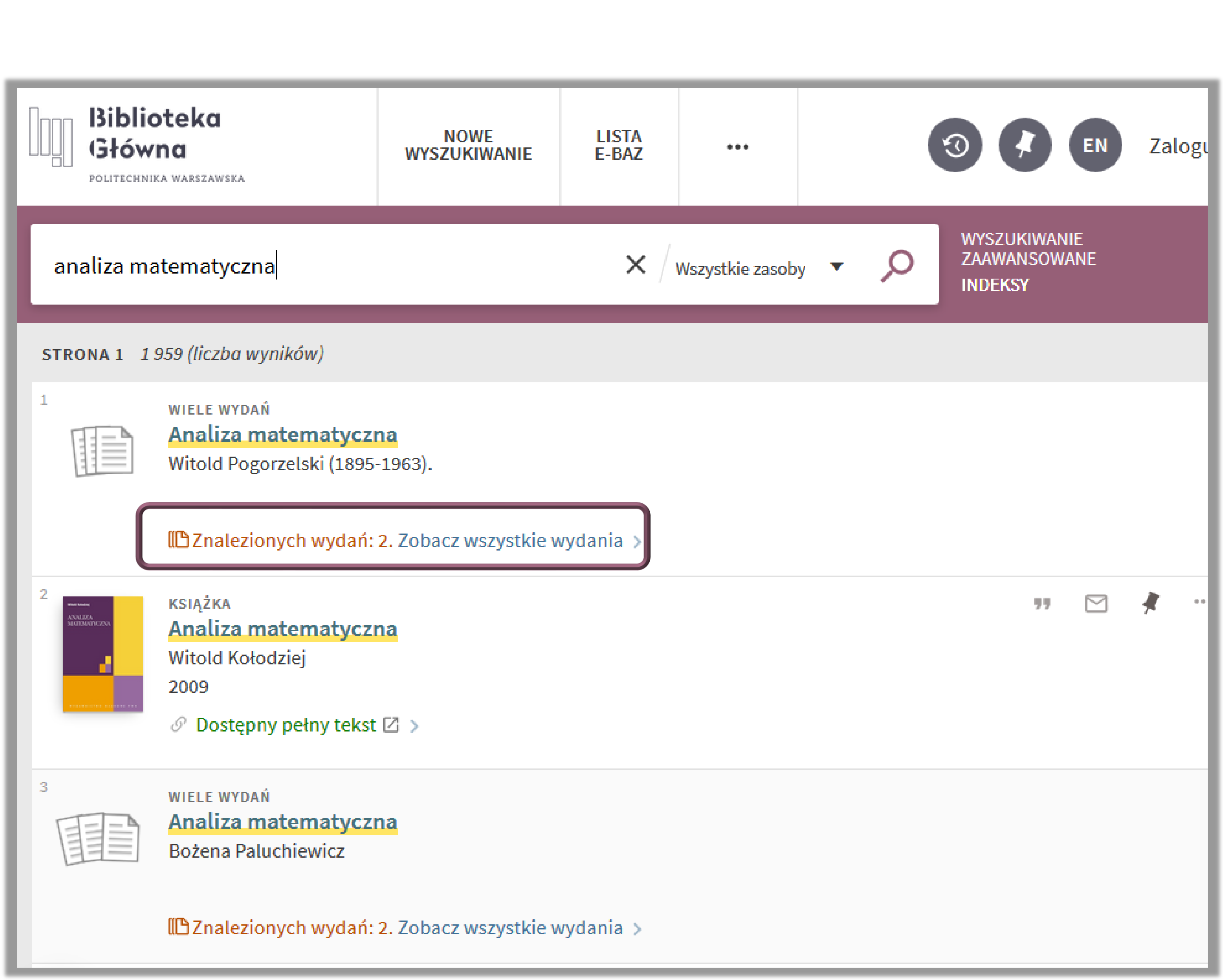

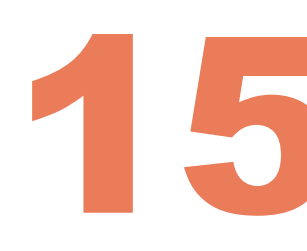

 Jeżeli w danej lokalizacji jest dostępny egzemplarz danej publikacji wówczas lokalizacja ta będzie oznaczona zieloną kropką i statusem **Dostępny**

**WALIMA WALIKU WALIKU WALIKU WALIKU WALIKU WALIKU WALIKU WALIKU WALIKU WALIKU WALIKU WALIKU WALIKU WALIKU WALIKU** egzemplarzy zobaczysz szarą kropkę ze statusem **Poza biblioteką lub Egzemplarz niedostępny/Poza biblioteką**

> Jeżeli jakieś egzemplarze danej pozycji zostały już wypożyczone z danej lokalizacji wówczas zobaczysz status **Może być dostępne** oznaczony żółta kropką

> Jeżeli chcesz sprawdzić dostępność publikacji, kliknij w lokalizację, która cię interesuje

Politechnika Warszawska

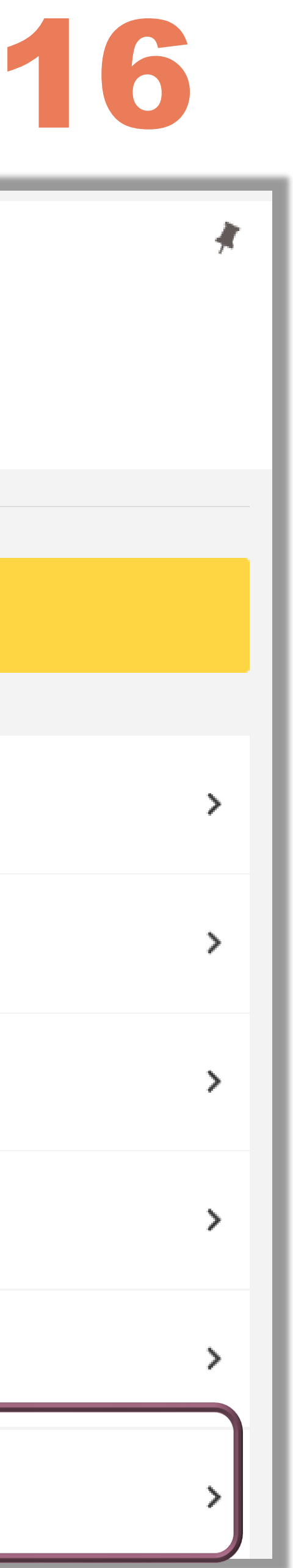

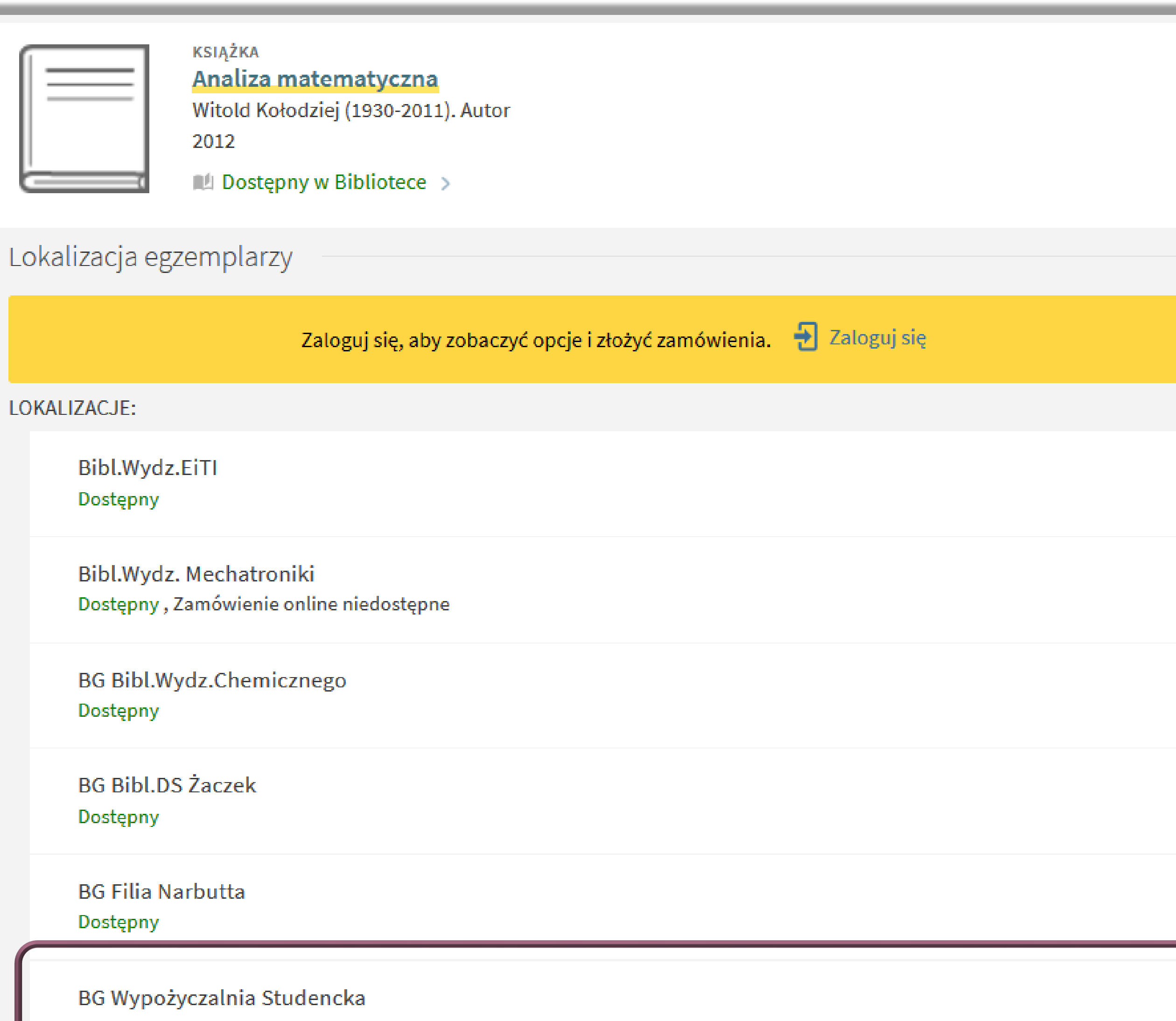

Dostępny

Większość książek z Biblioteki Głównej i jej filii trzeba zamawiać elektronicznie .

> Jeżeli chcesz wypożyczyć daną publikację kliknij na Zamówienie przy egzemplarzu, który nie ma wpisanej daty zwrotu

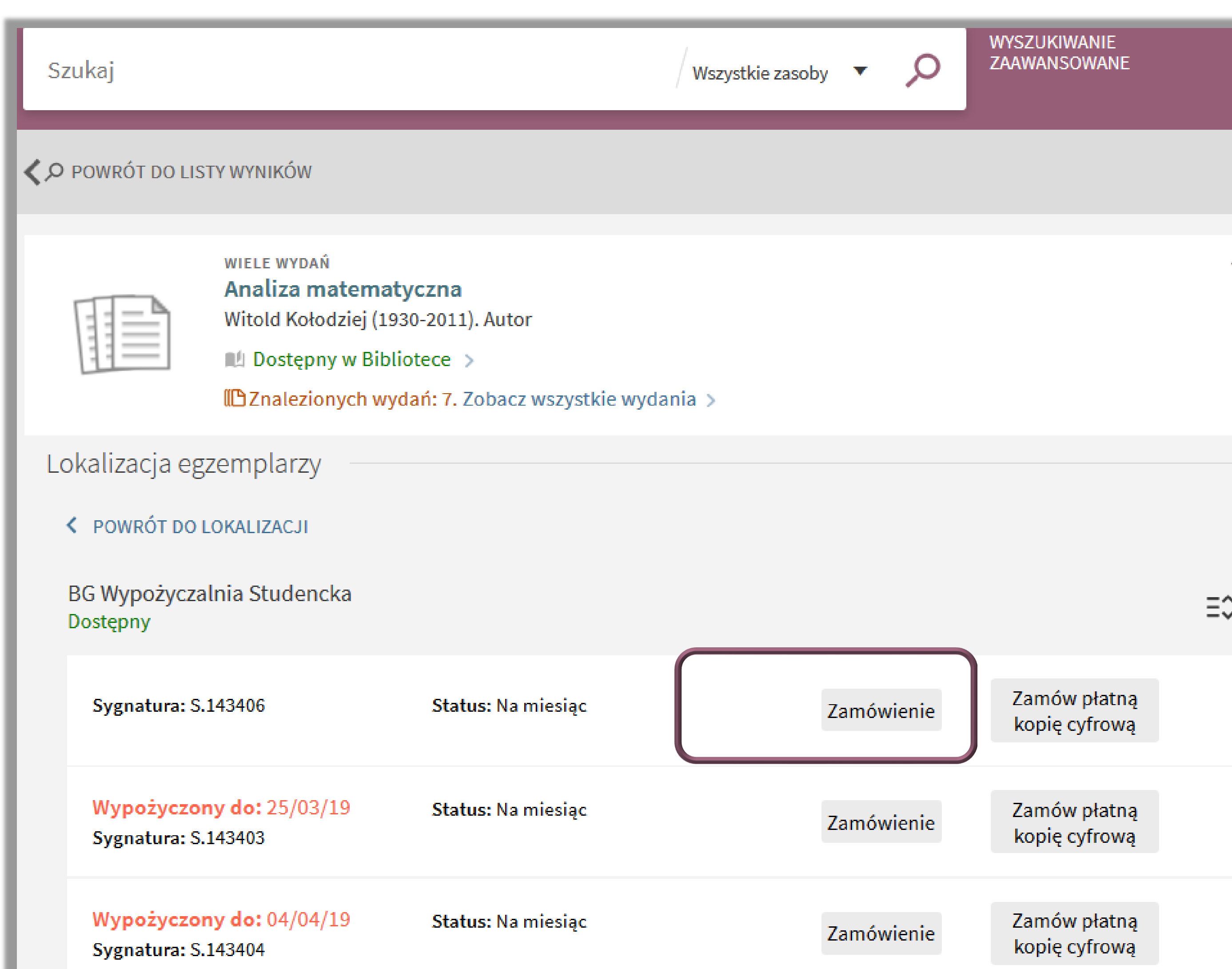

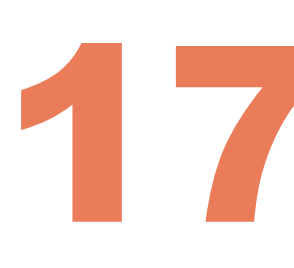

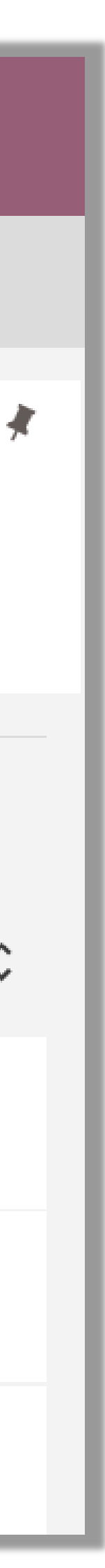

Zwróć uwagę, że przy egzemplarzach z wpisaną datą zwrotu opcja zmówienie jest nadal aktywna .  $\overline{\phantom{a}}$ 

W tej sytuacji kliknięcie na Zamówienie spowoduje, że ustawisz się w kolejce do tej publikacji . Oznacza to, że będziesz mógł wypożyczyć daną publikację, kiedy zostanie ona zwrócona przez poprzedniego użytkownika

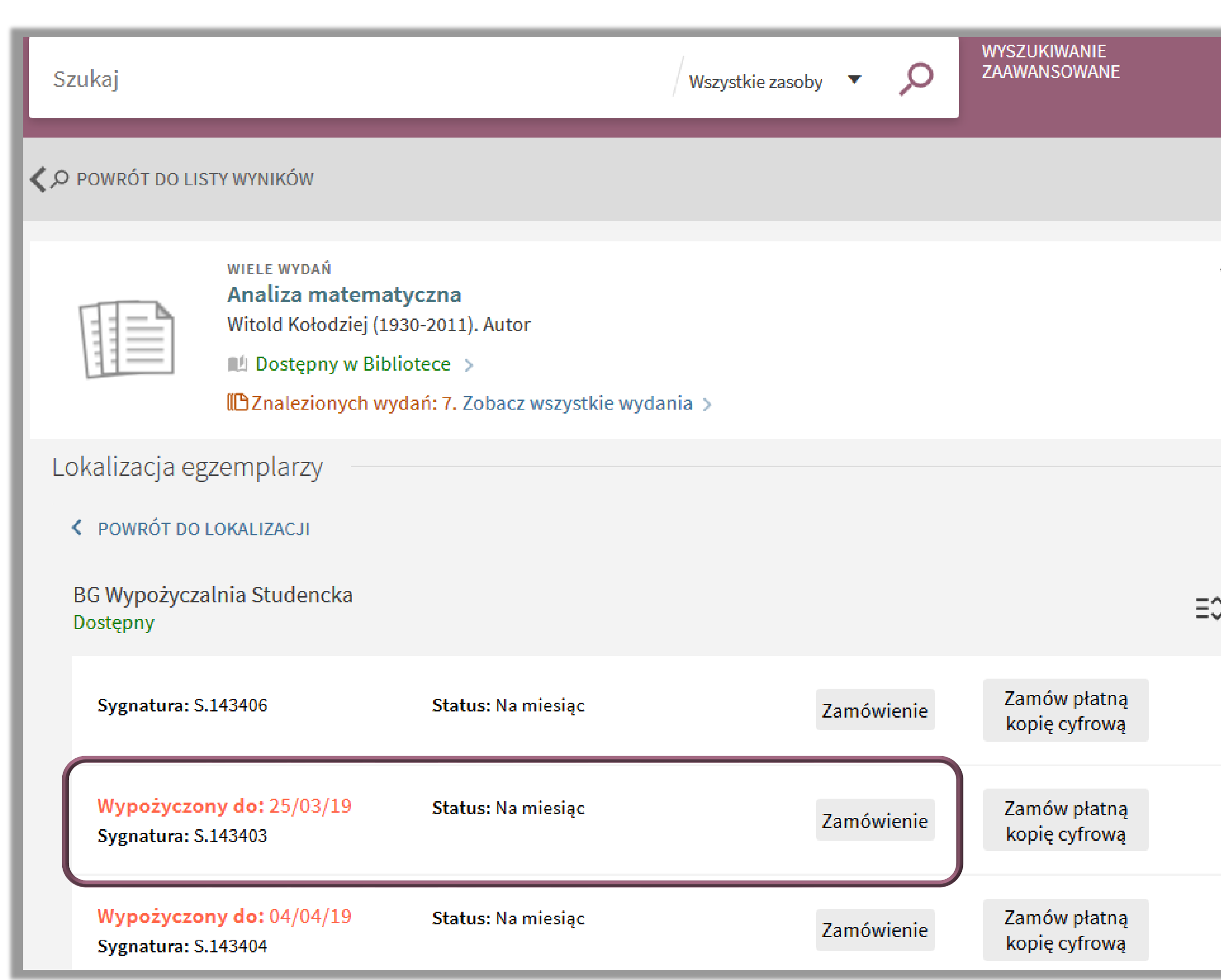

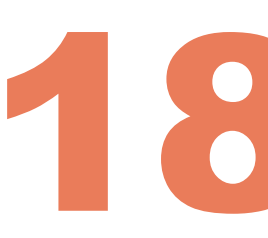

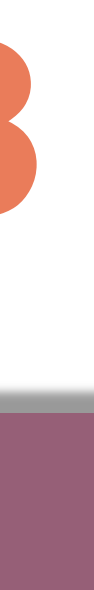

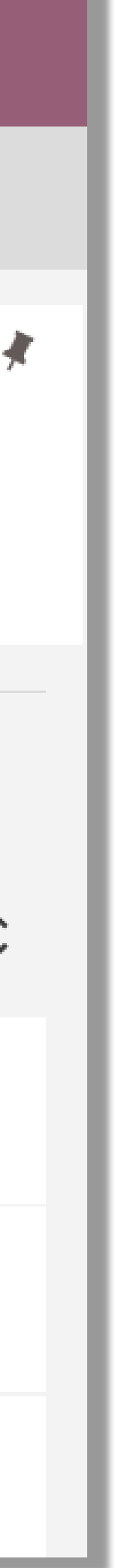

Książki z lokalizacji **BG Wolny Dostęp** oraz z większości **bibliotek wydziałowych i instytutowych** nie podlegają zamówieniom elektronicznym (brak opcji **Zamówienie**)

 Pamiętaj także, że jeżeli książka ma lokalizację BG Wolny Dostęp – musisz ją samodzielnie odnaleźć na półce. Oznaczenie półki znajdziesz w Zakładce Szczegóły, w polu Ustawienie na półce

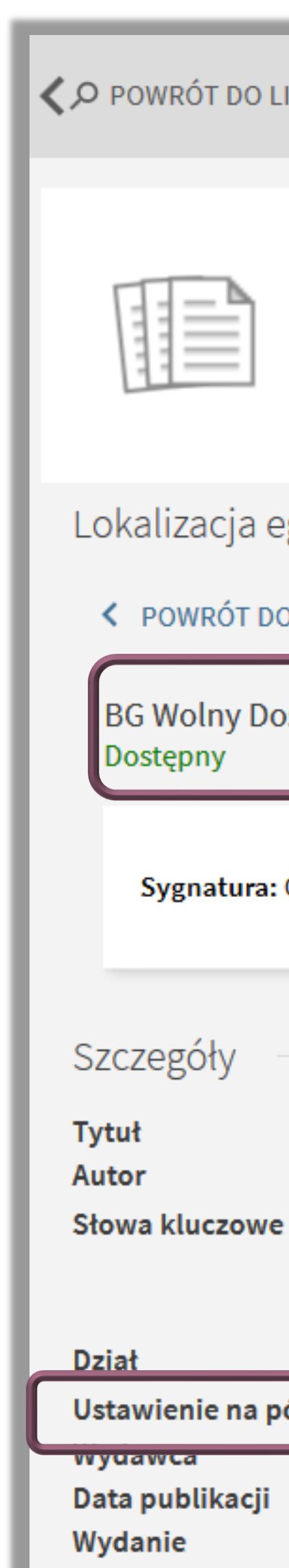

Format

Politechnika Warszawska

### 19 O POWRÓT DO LISTY WYNIKÓW **WIELE WYDAŃ** Ćwiczenia z chemii nieorganicznej i analitycznej **Witold Bekas (Autor)** IL Dostępny w Bibliotece > **IDZnalezionych wydań: 2. Zobacz wszystkie wydania >** Lokalizacja egzemplarzy K POWRÓT DO LOKALIZACJI **BG Wolny Dostep**  $\equiv \hat{z}$ Zamów płatną Sygnatura: CH-S.014558 Status: Na miesiac kopię cyfrową Ćwiczenia z chemii nieorganicznej i analitycznej Witold Bekas (Autor) > chemia ogólna > chemia analityczna > chemia nieorganiczna >  $E20 >$ Ustawienie na półce E20. Ćwiczenia warszawa . wygawnictwo SGGW 2019 Wydanie 4 zmienione. 212, [2] strony : ilustracje ; 24 cm.

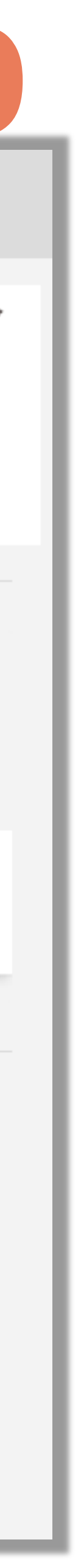

W zakładce Szczegóły możesz sprawdzić dodatkowe dane bibliograficzne danej publikacji:

- pola autor, słowa kluczowe oraz dział są aktywnymi linkami
- po kliknięciu <sup>w</sup> nazwisko autora zostaniesz przekierowany do innych publikacji jego autorstwa
- po kliknięciu na dane słowo kluczowe zostaniesz przekierowany do innych publikacji opisanych tym słowem
- po kliknięciu na dział zobaczysz listę publikacji przypisanych do tego działu

### Politechnika Warszawska

## Dostępny Szczegóły **Tytuł** Autor Słowa kluczowe **Dział**

Wydanie

Format

### 20 O POWRÓT DO LISTY WYNIKÓW **WIELE WYDAŃ** Ćwiczenia z chemii nieorganicznej i analitycznej **Witold Bekas (Autor)** IL Dostępny w Bibliotece > ILA Znalezionych wydań: 2. Zobacz wszystkie wydania > Lokalizacja egzemplarzy K POWRÓT DO LOKALIZACJI **BG Wolny Dostep**  $\equiv \hat{z}$ Zamów płatną Sygnatura: CH-S.014558 Status: Na miesiac kopię cyfrową Ćwiczenia z chemii nieorganicznej i analitycznej Witold Bekas (Autor) > chemia ogólna > chemia analityczna > chemia nieorganiczna >  $E20 >$ Ustawienie na półce E20. Cwiczenia Warszawa: Wydawnictwo SGGW Wydawca Data publikacji 2019 Wydanie 4 zmienione.

212, [2] strony : ilustracje ; 24 cm.

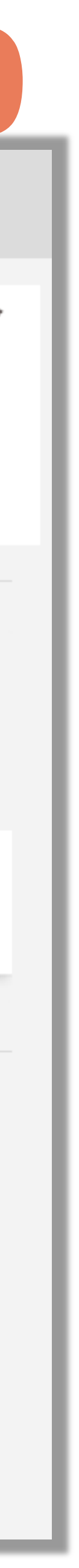

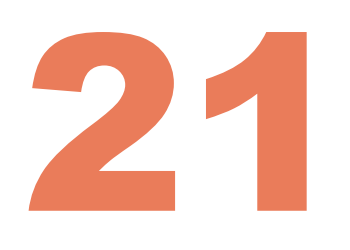

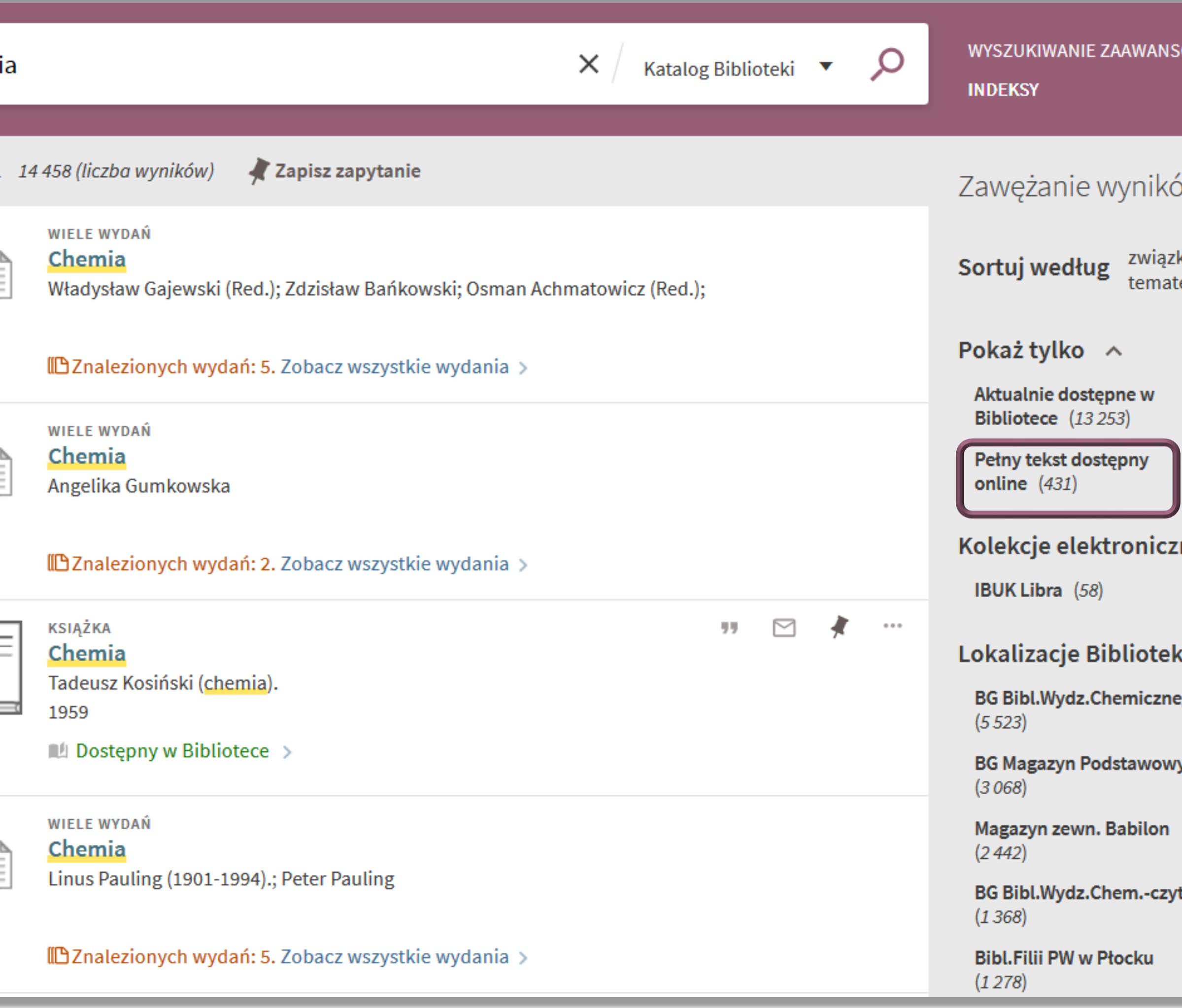

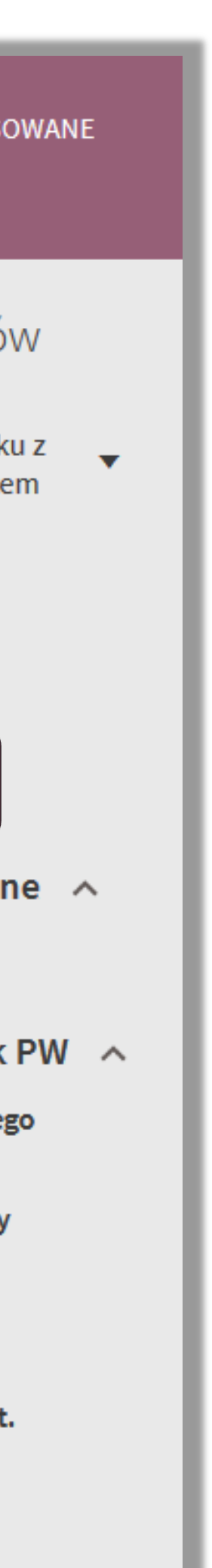

W zakładce Katalog znajdziesz także informacje o publikacjach dostępnych w pełnym tekście, w wersji elektronicznej, które zostały zakupione przez BG na własność. Jeżeli chcesz zawęzić swoje wyszukiwanie w Katalogu bibliotecznym tylko do publikacji, dostępnych online, wybierz Pełny tekst dostępny online

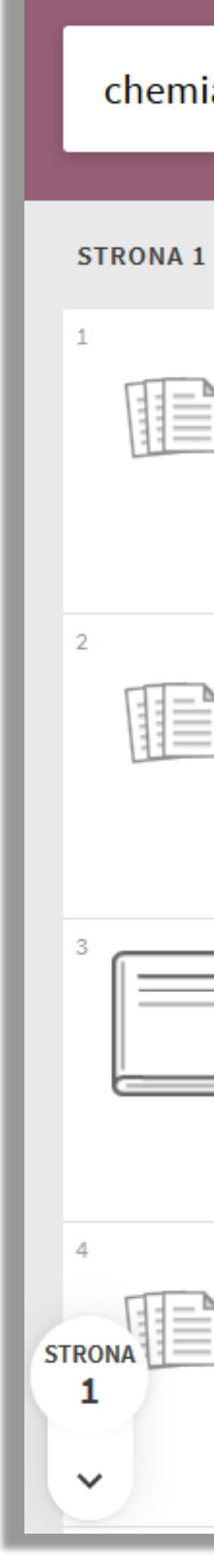

### Politechnika Warszawska

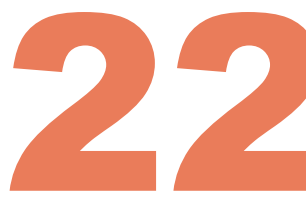

Publikacje dostępne online będą miały dodaną zakładkę **Dostępny pełny tekst** , będącą przekierowaniem do bazy danych,<br>w której jest on dostępny<br>Jeżeli jesteś zainteresowany zbiorami

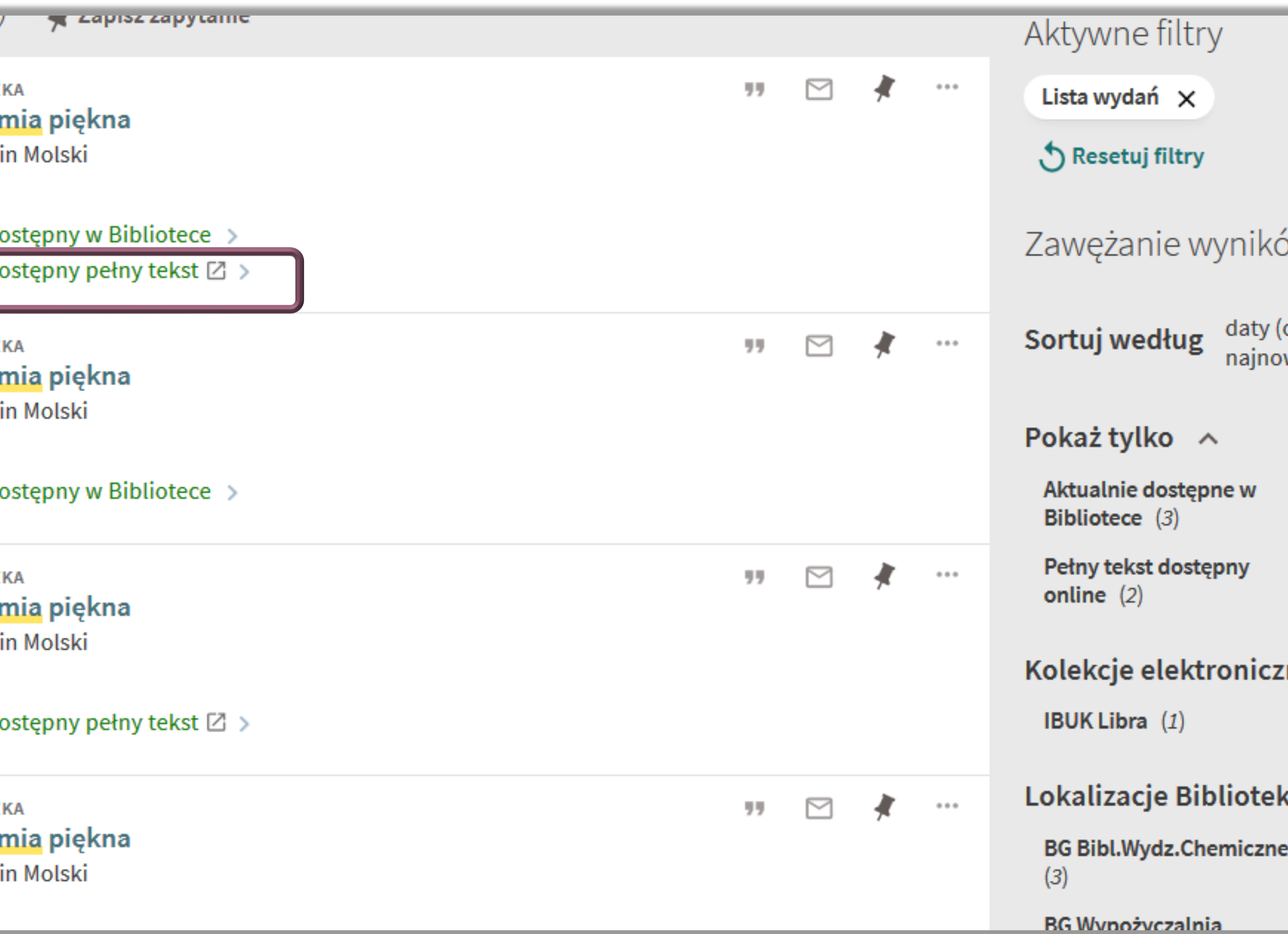

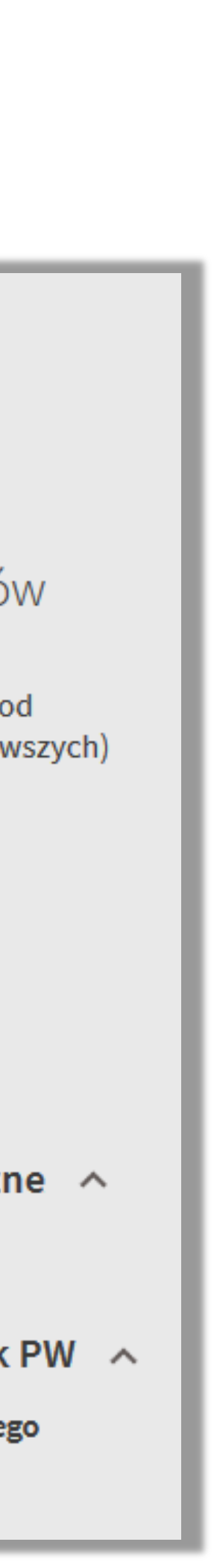

dostępnymi w wersji online radzimy skorzystać z zakładki Zasoby elektroniczne, w której otrzymasz pełną informację o zbiorach elektronicznych, nie tylko tych, które zostały zakupione przez BG na własność i są widoczne także w Zakładce Katalog, ale również tych, które pochodzą z subskrybowanych baz danych oraz z ogólnodostępnych źródeł

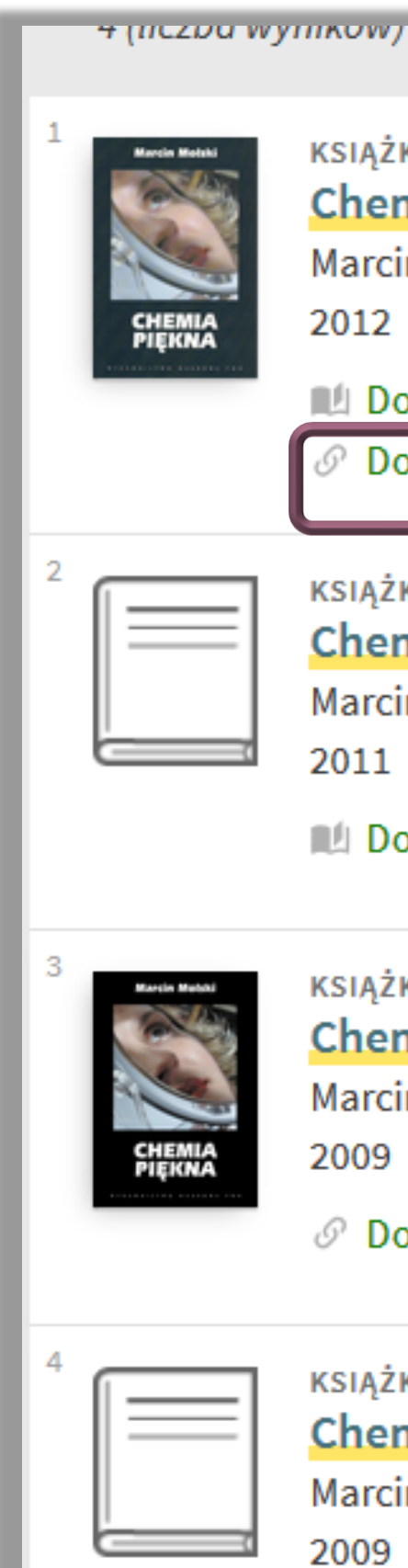

### Politechnika Warszawska

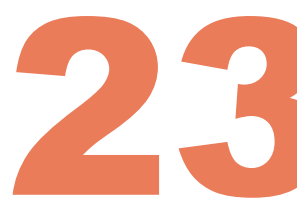

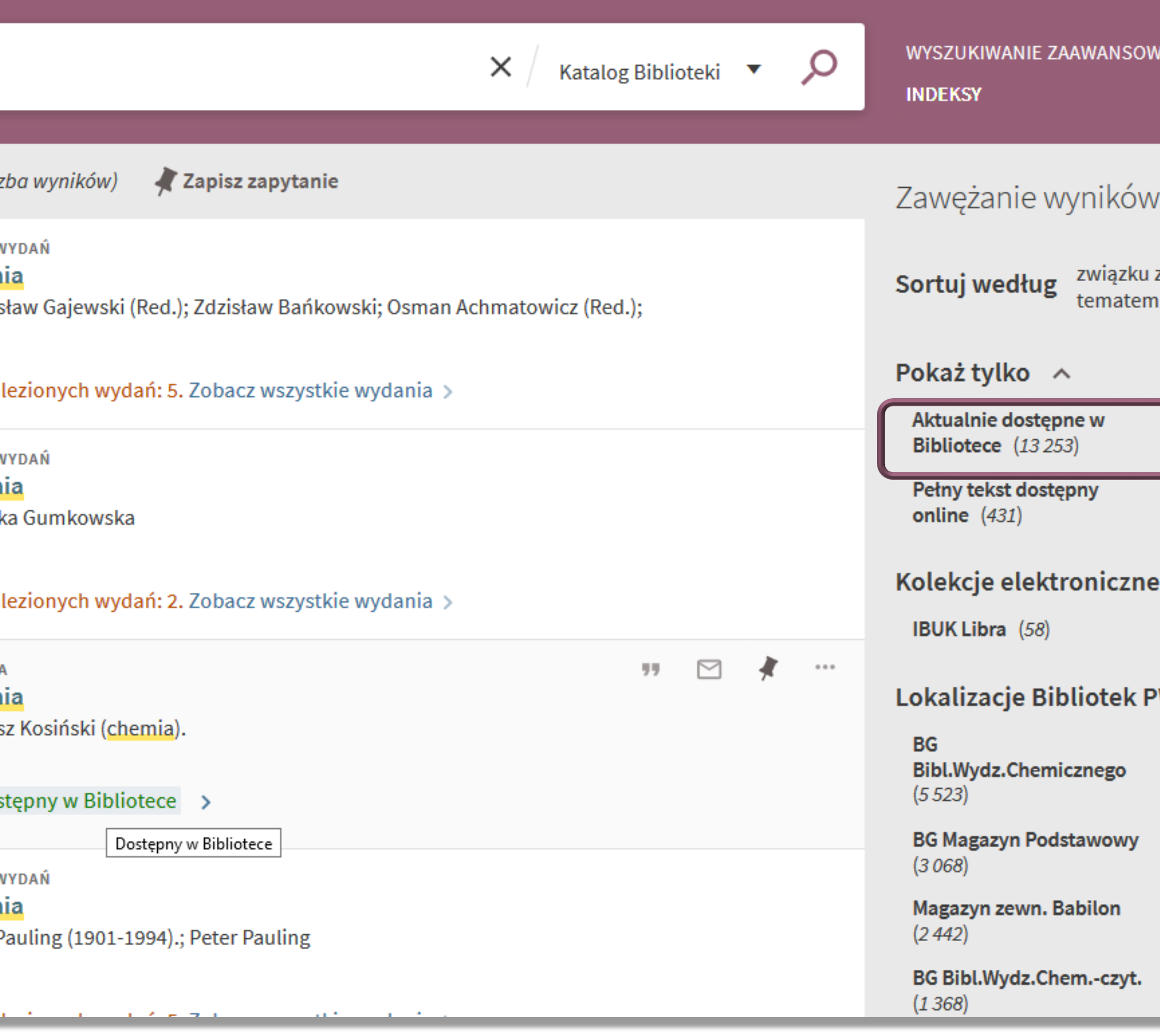

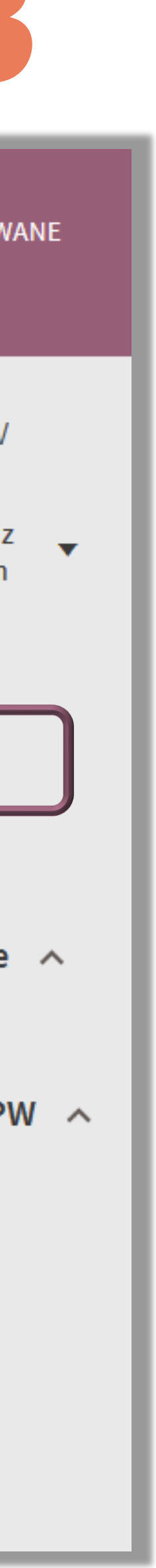

Możesz także wykluczyć ze zbioru wyników te publikacje, które w chwili obecnej są niedostępne (np. aktualnie wypożyczone) klikając na **Aktualnie dostępne w bibliotece**

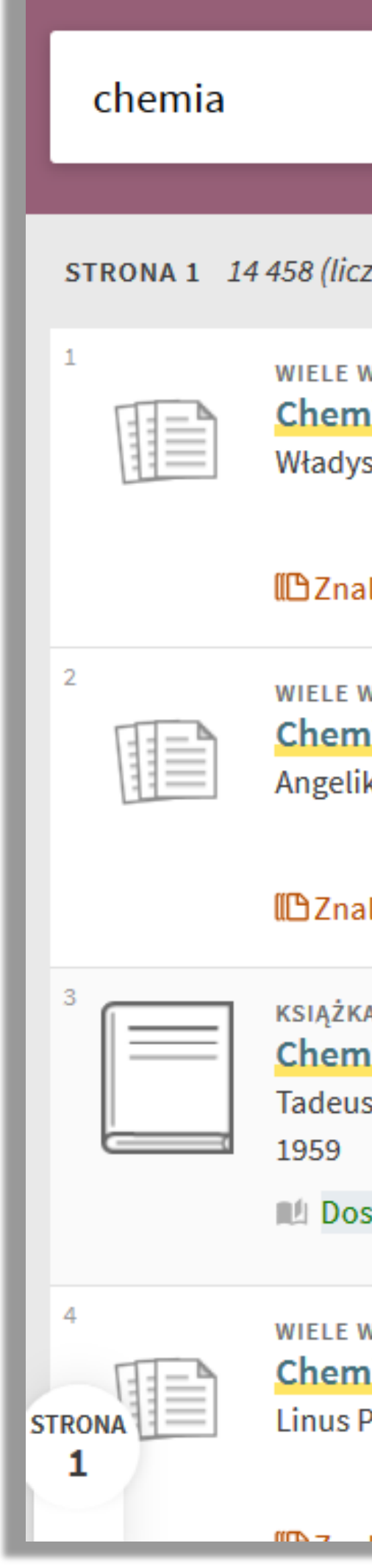

Politechnika Warszawska

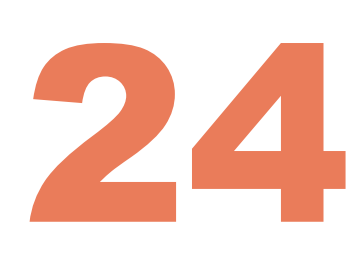

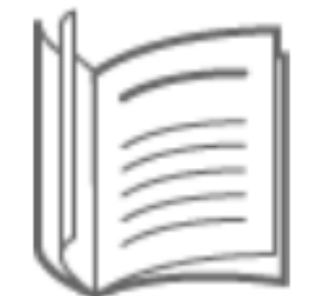

**CZASOPISMO** Kompozyty. Composites : Ogólnopolskie Specjalistyczne Czasopismo Naukowo-Techniczne 2001

ILLI Dostępny w Bibliotece >

### Lokalizacja egzemplarzy

### < POWRÓT DO LOKALIZACJI

### **BG Czasopisma** Dostępny

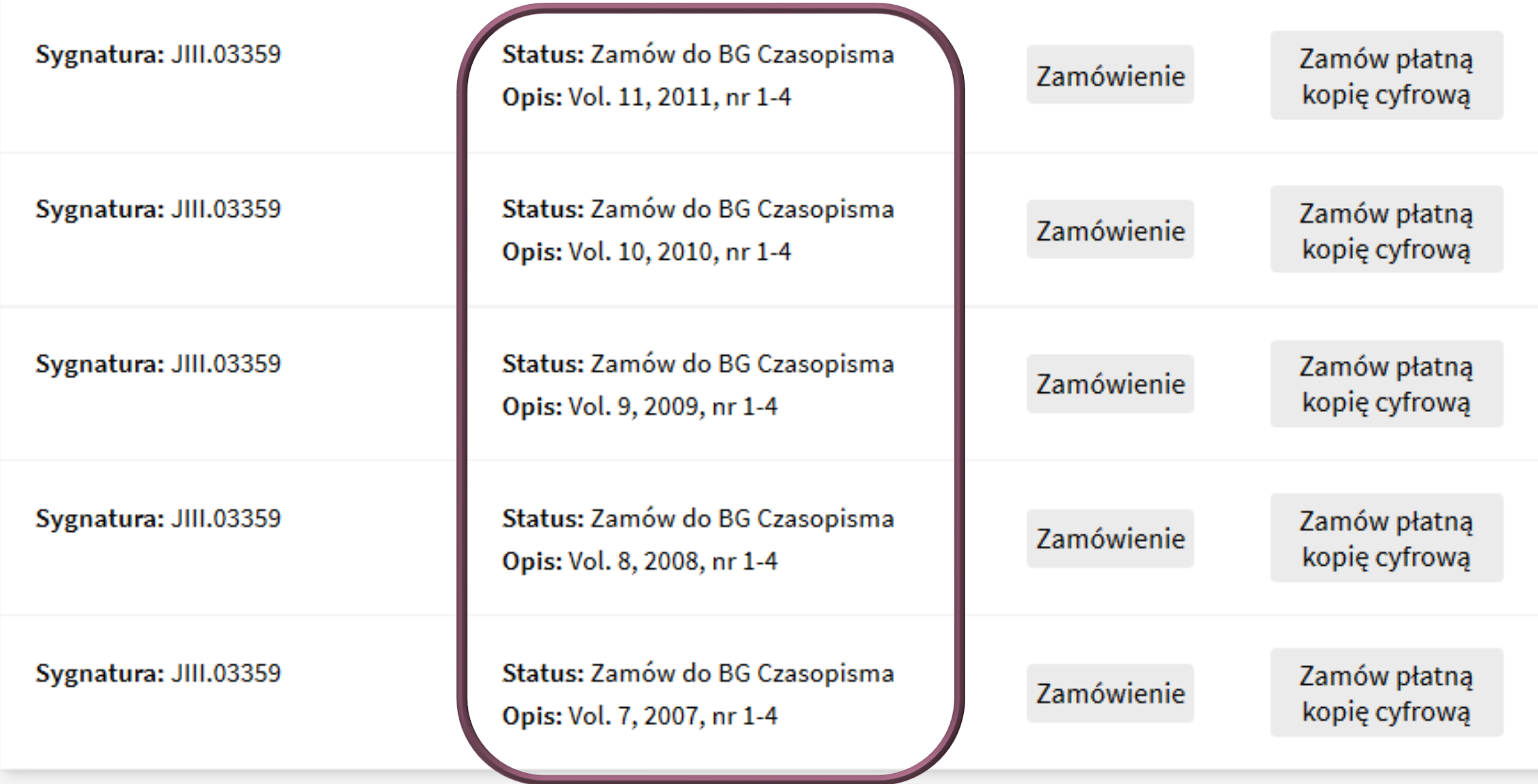

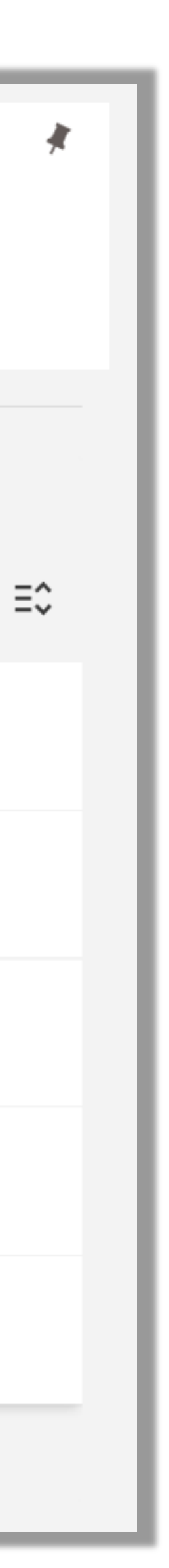

Jeśli szukasz w zbiorach biblioteki tytułu czasopisma, zwróć uwagę na opis główny tego tytułu

 Klikając na daną lokalizację otrzymasz informacje dotyczące całego zasobu danego czasopisma (rocznik, volumen, numer, zeszyt)

 Klikając **Wyświetl więcej egzemplarzy** otrzymasz informację o wszystkich dostępnych rocznikach w danej lokalizacji

**Biblio** Głóv POLITEC czasopi **STRONA1**  $\overline{\mathsf{x}}$  $\checkmark$ 《  $\lambda$ **STRONA** 

Politechnika Warszawska

## Kilka uwag odnośnie czasopism

# <sup>25</sup> Zakładka Katalog - Indeksy

Przeszukiwanie katalogu bibliotecznego – **Indeksy**

> <sup>W</sup> zależności od tego jakimi danymi dysponujesz należy wybrać jeden z indeksów do przeglądania, wpisać słowo lub frazę w puste okienko i kliknąć **Dalej**

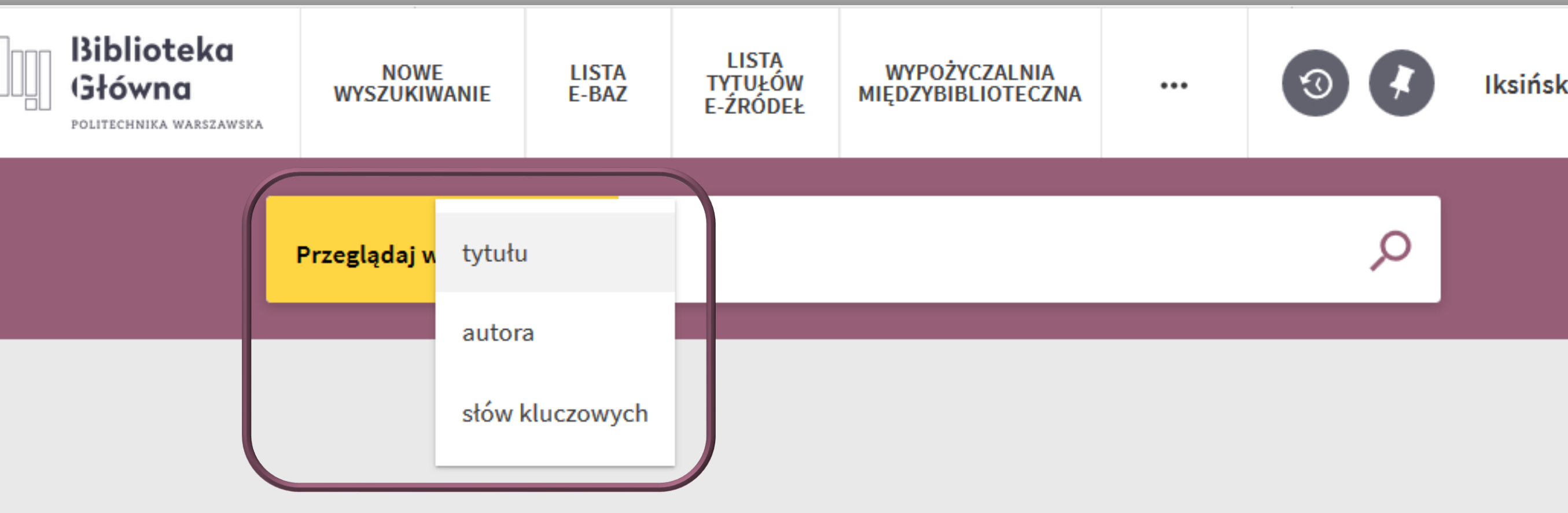

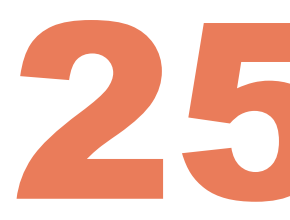

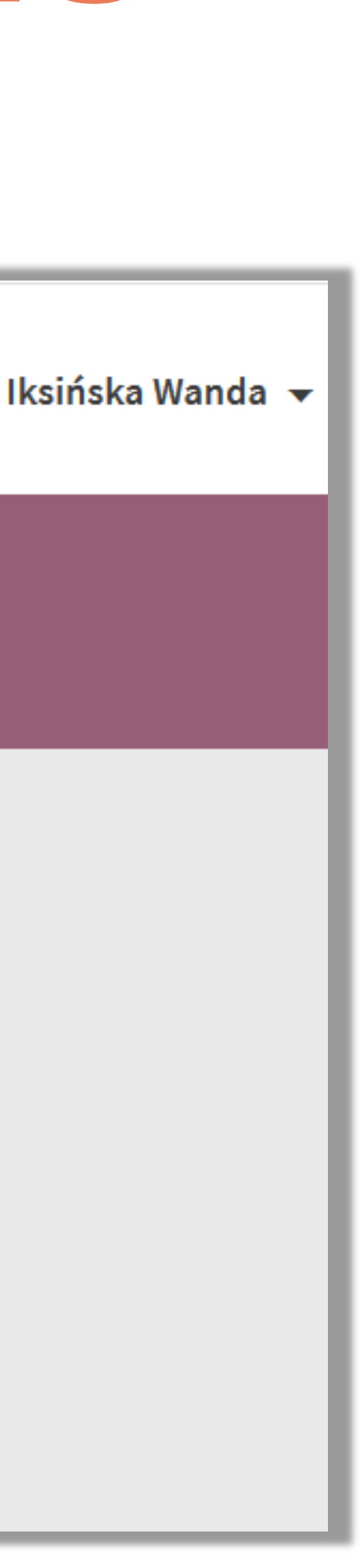

# <sup>26</sup> Zakładka Katalog - Indeksy

Szukanie w indeksach tytułowych wymaga znajomości pierwszych słów z tytułu

Po wpisaniu słowa "samochody" zostanie wyświetlona alfabetyczna lista haseł z dokumentami, których tytuły rozpoczynają się od słowa "samochody". Poszukiwane słowo pojawi się na pierwszym miejscu przewijanej listy

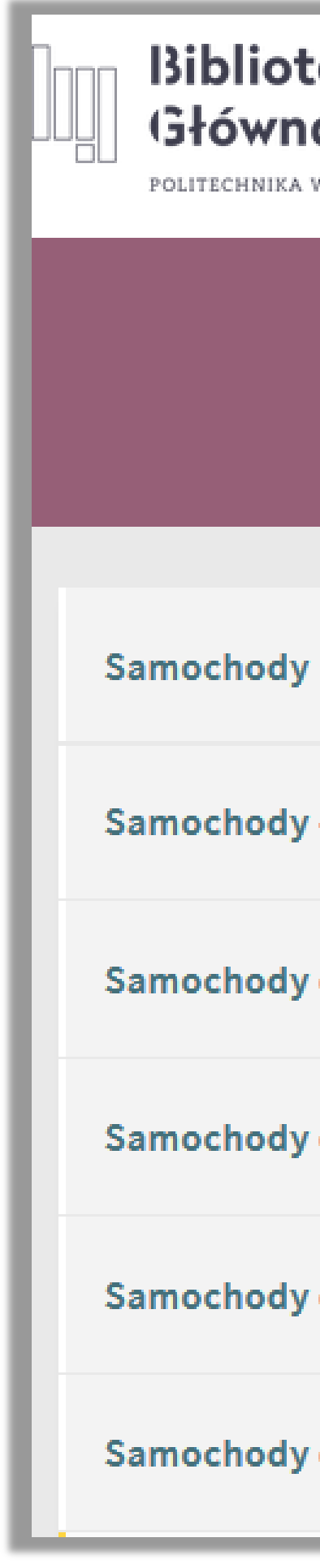

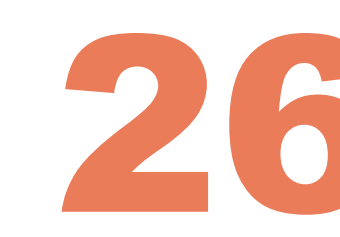

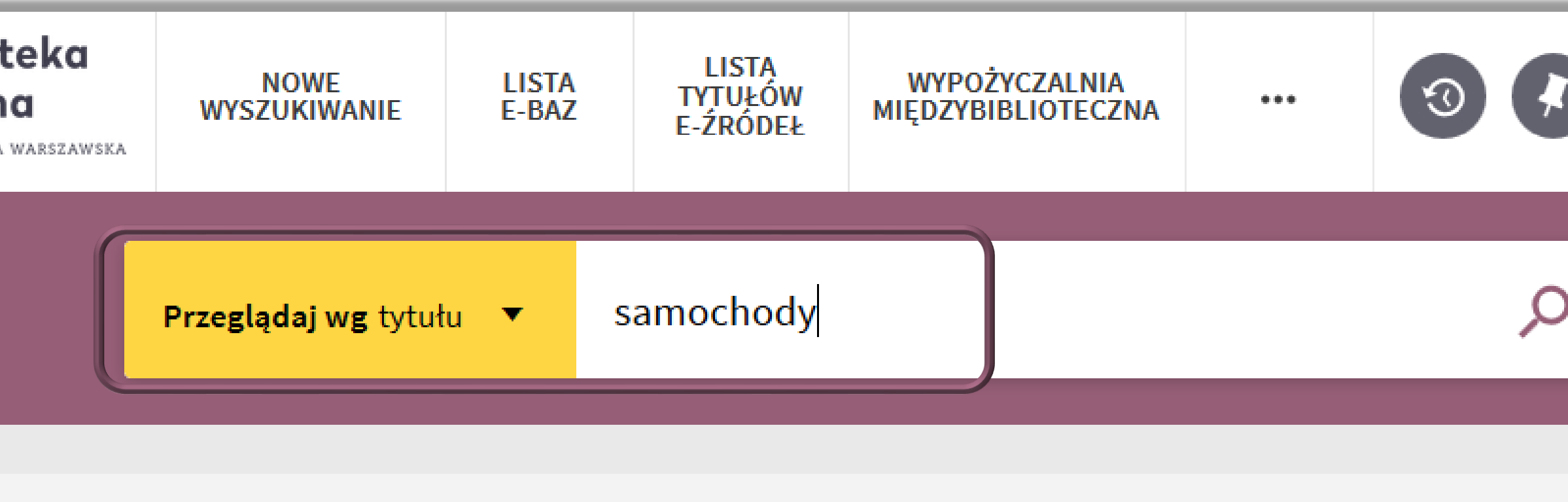

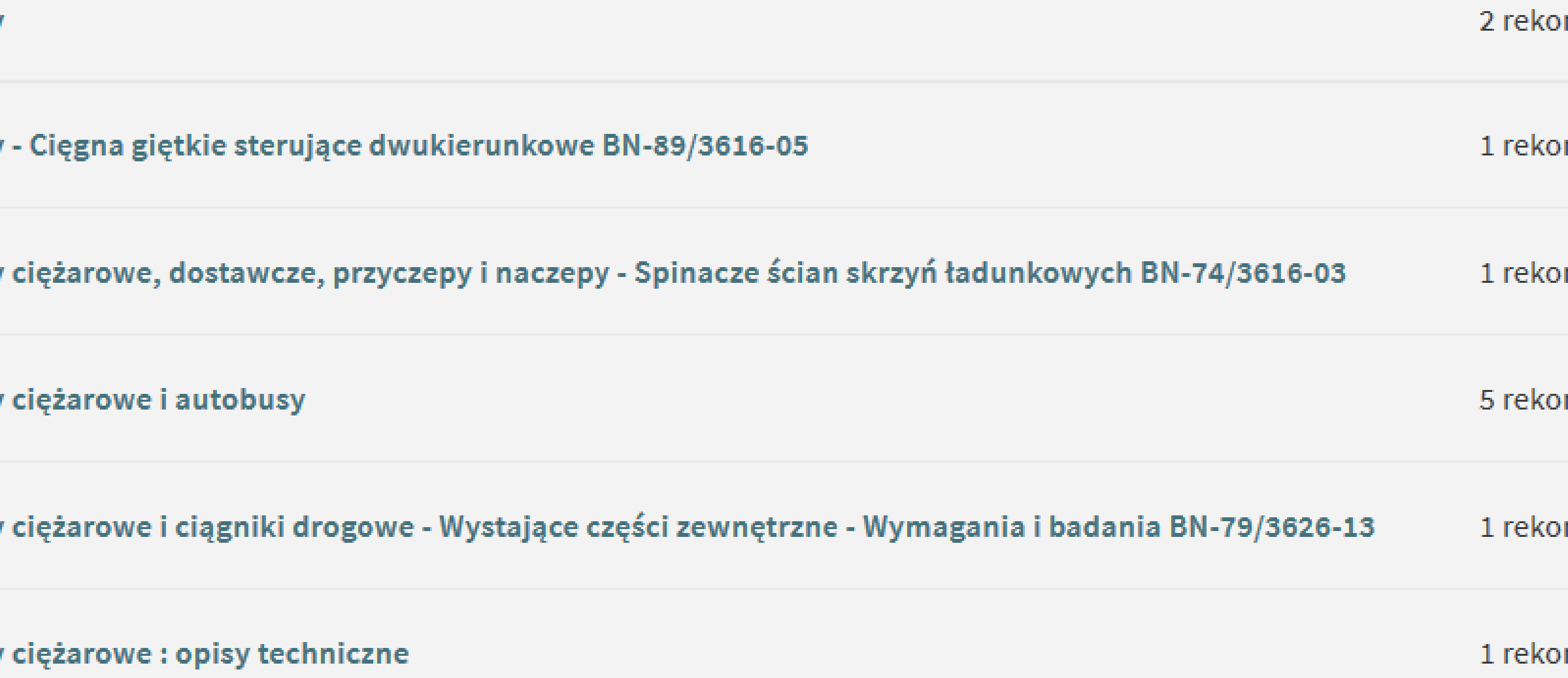

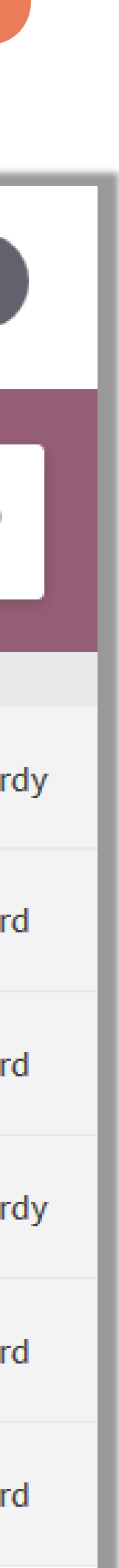

# Zakładka Katalog - Indeksy ZZ

Indeks autorski zawiera nazwiska autorów zapisane w postaci: nazwisko imię

Słowo "kaczorek" pozwoli wyszukać wszystkich autorów, tłumaczy, itp. o nazwisku "Kaczorek". W ten sposób znajdziesz wszystkie publikacje autorstwa danej osoby

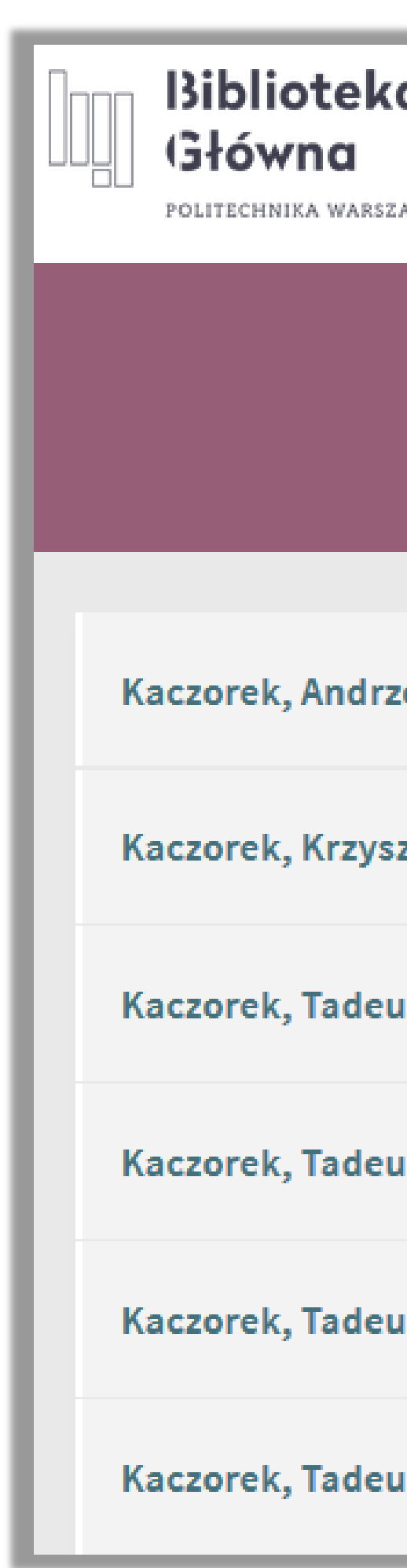

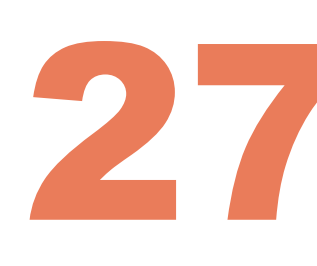

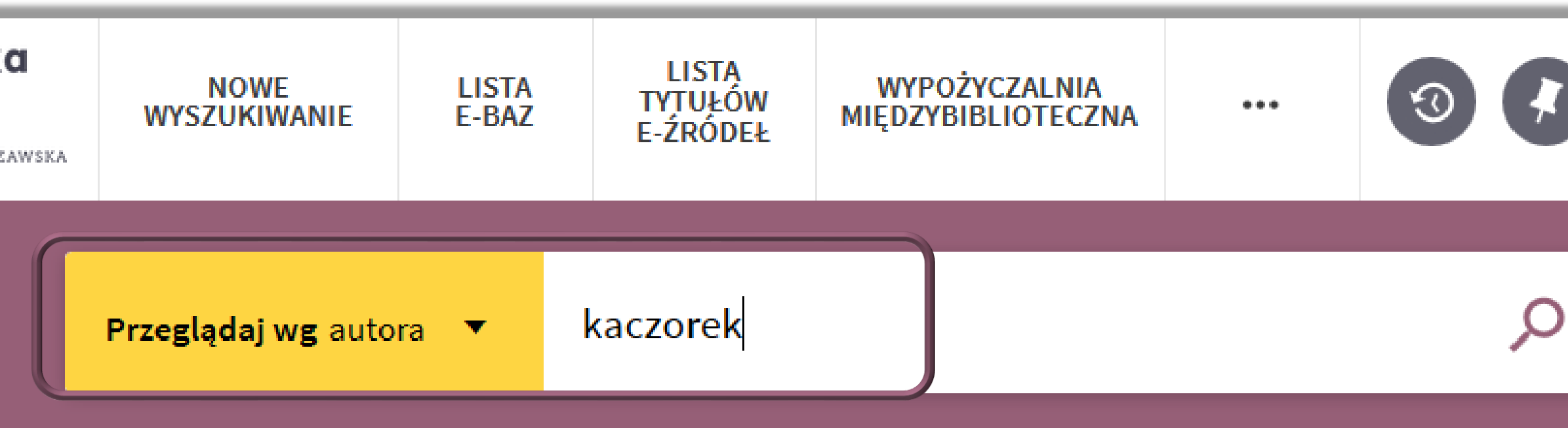

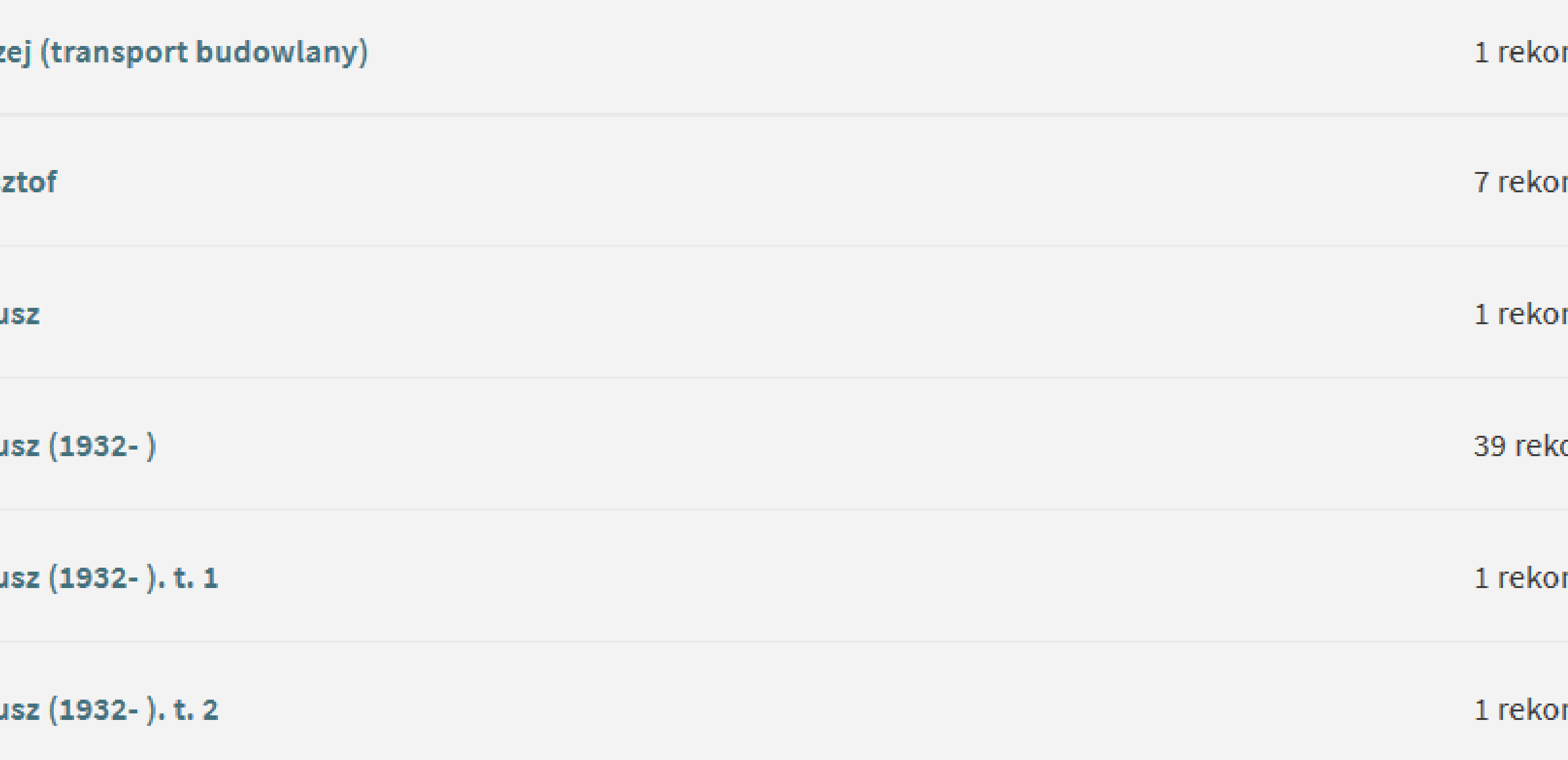

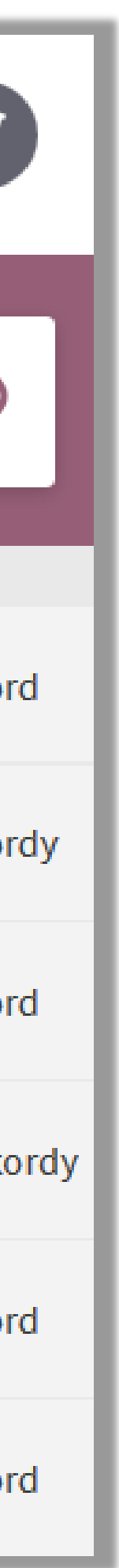

# Zakładka Katalog - Indeksy Z8

Indeks słów kluczowych zawiera hasła tematyczne w języku polskim zastosowane w katalogu

 Tę drogę poszukiwań wybierasz wtedy kiedy szukasz publikacji dotyczących danego przedmiotu

**Bibli** Głóv POLITECH! Przegląda azotki azotki me azotowan azotowan htowan ㅅ  $\checkmark$ **towan** 

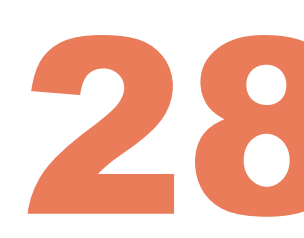

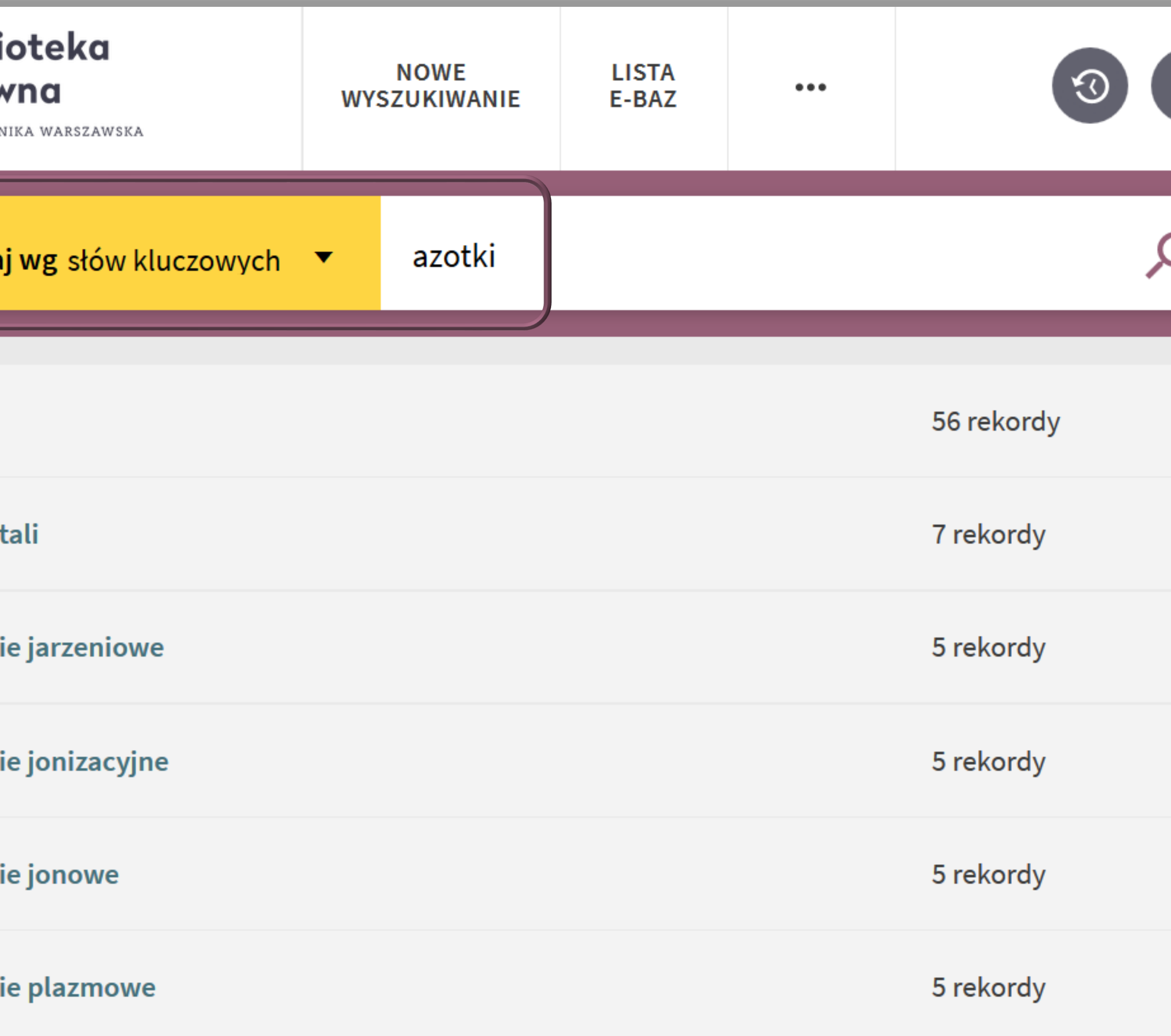

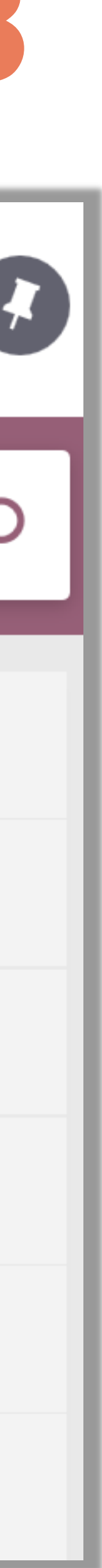

# Pamiętaj

Jeżeli logowałeś się do systemu np. w celu złożenia zamówienia, sprawdzenia dostępności, czy sprawdzenia stanu swojego konta PAMIĘTAJ - przed odejściem od komputera kliknij **Wyloguj się**. Jest to szczególnie ważne w przypadku korzystania z komputerów ogólnie dostępnych

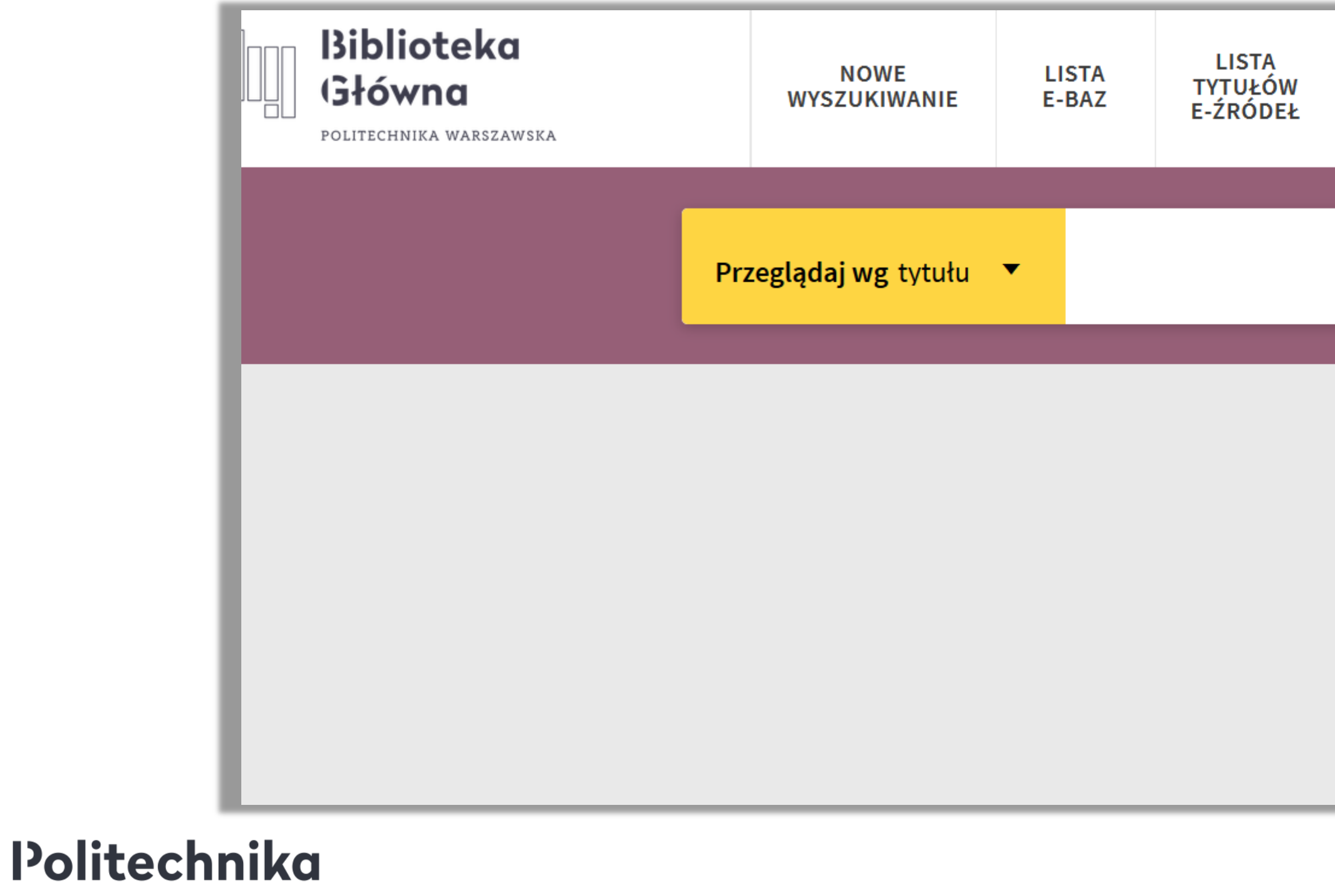

Warszawska

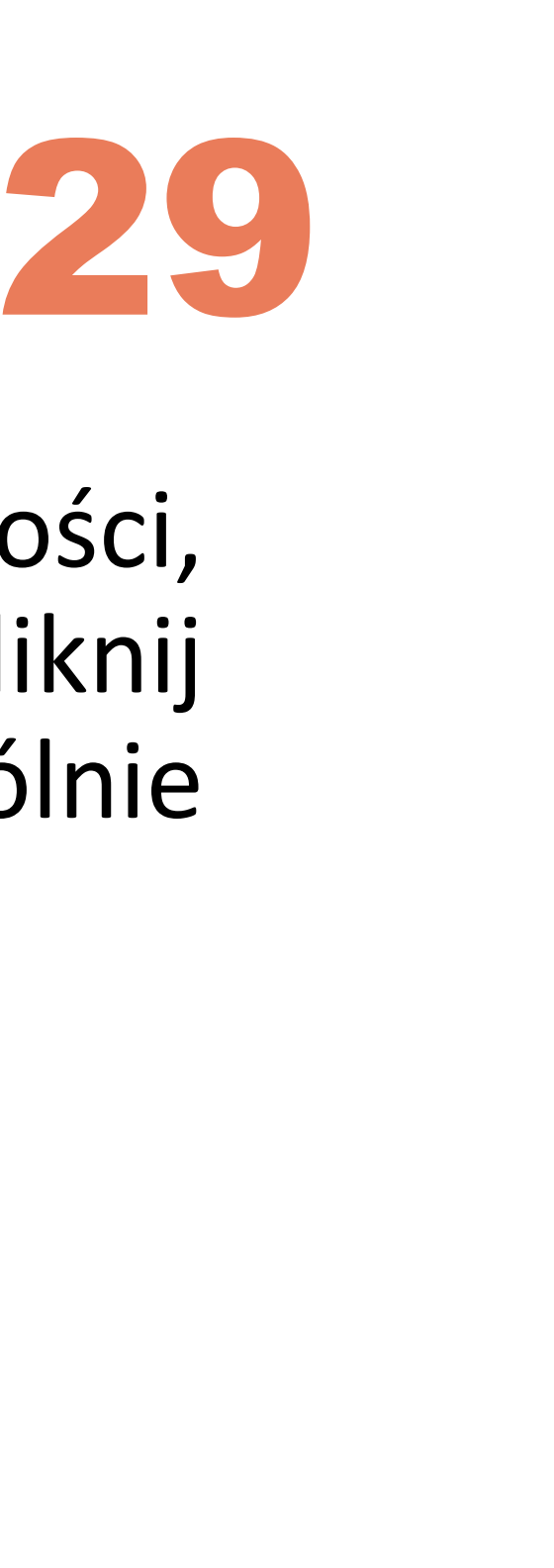

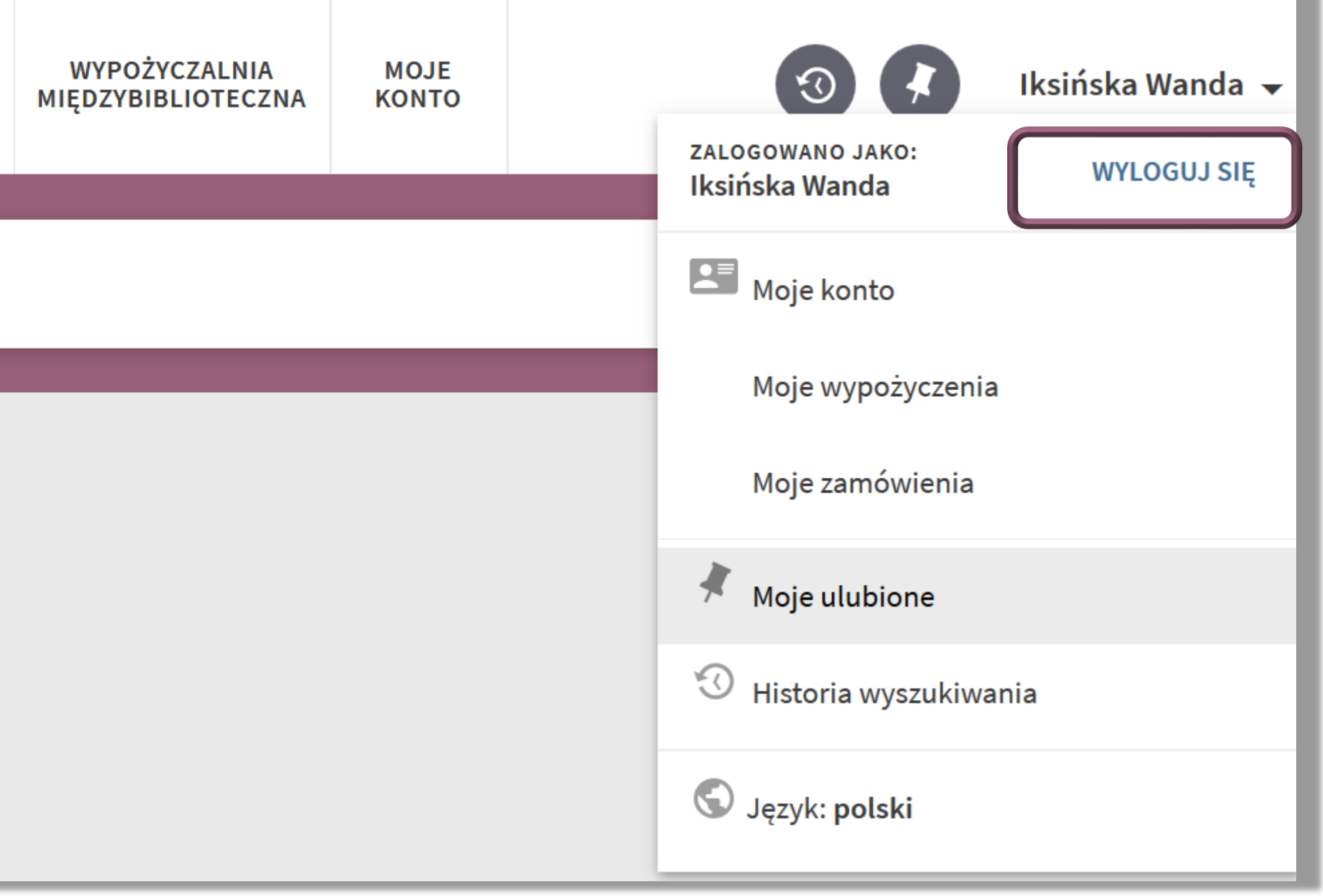